# <span id="page-0-0"></span>**Dell Lifecycle Controller versión 1.2**

<u>Información general</u><br>[Unified Server Configurator y Unified Server Configurator -](file:///E:/Software/smusc/smlc/lc_1_2/sp/ug/HTML/setusc.htm#wp1183995) Lifecycle Controller Enabled <sub>.</sub> [Funciones de servicio remoto](file:///E:/Software/smusc/smlc/lc_1_2/sp/ug/HTML/lc_osd.htm#wp1067300)  Solución de problemas y preguntas frecuentes [Glosario](file:///E:/Software/smusc/smlc/lc_1_2/sp/ug/HTML/gl0.htm#wp1110917)

# **Notas y precauciones**

**A NOTA:** Una NOTA proporciona información importante que le ayudará a utilizar mejor el ordenador.

 $\triangle$  PRECAUCIÓN: Un mensaje de PRECAUCIÓN indica la posibilidad de daños en el hardware o la pérdida de datos si no se siguen las instrucciones.

# **La información contenida en este documento puede modificarse sin previo aviso. © 2009 Dell Inc. Todos los derechos reservados.**

Queda estrictamente prohibida la reproducción de este material en cualquier forma sin la autorización por escrito de Dell Inc.

Marcas comerciales que se utilizan en este texto: *Dell* y el logotipo DELL son marcas comerciales de Dell Inc.*; Microsoft, Windows y Windows Server* son marcas comerciales<br>r**egistradas de Microsoft Corporation en Estados** 

Otras marcas y otros nombres comerciales pueden utilizarse en este documento para hacer referencia a las entidades que los poseen o a sus productos. Dell Inc. renuncia a<br>cualquier interés sobre la propiedad de marcas y nom

Agosto de 2009

# <span id="page-1-0"></span>**Solución de problemas y preguntas frecuentes Dell Lifecycle Controller versión 1.2**

- [Mensajes de error](#page-1-1)
- [Preguntas frecuentes](#page-6-0)

En esta sección se describen los mensajes de error más comunes generados por USC y USC - LCE y se ofrecen sugerencias para resolverlos. También se<br>brindan respuestas a las preguntas más frecuentes de los usuarios de USC y

# <span id="page-1-1"></span>**Mensajes de error**

"<u>Tabla A-1</u>" describe los mensajes de error que comúnmente generan USC y USC - LCE y ofrece sugerencias para resolverlos. "<u>Tabla A-2</u>" describe los<br>mensajes de error que comúnmente genera USC y ofrece sugerencias para re para resolverlos.

# <span id="page-1-2"></span>**Tabla A-1. Mensajes de error y soluciones para USC y USC - LCE**

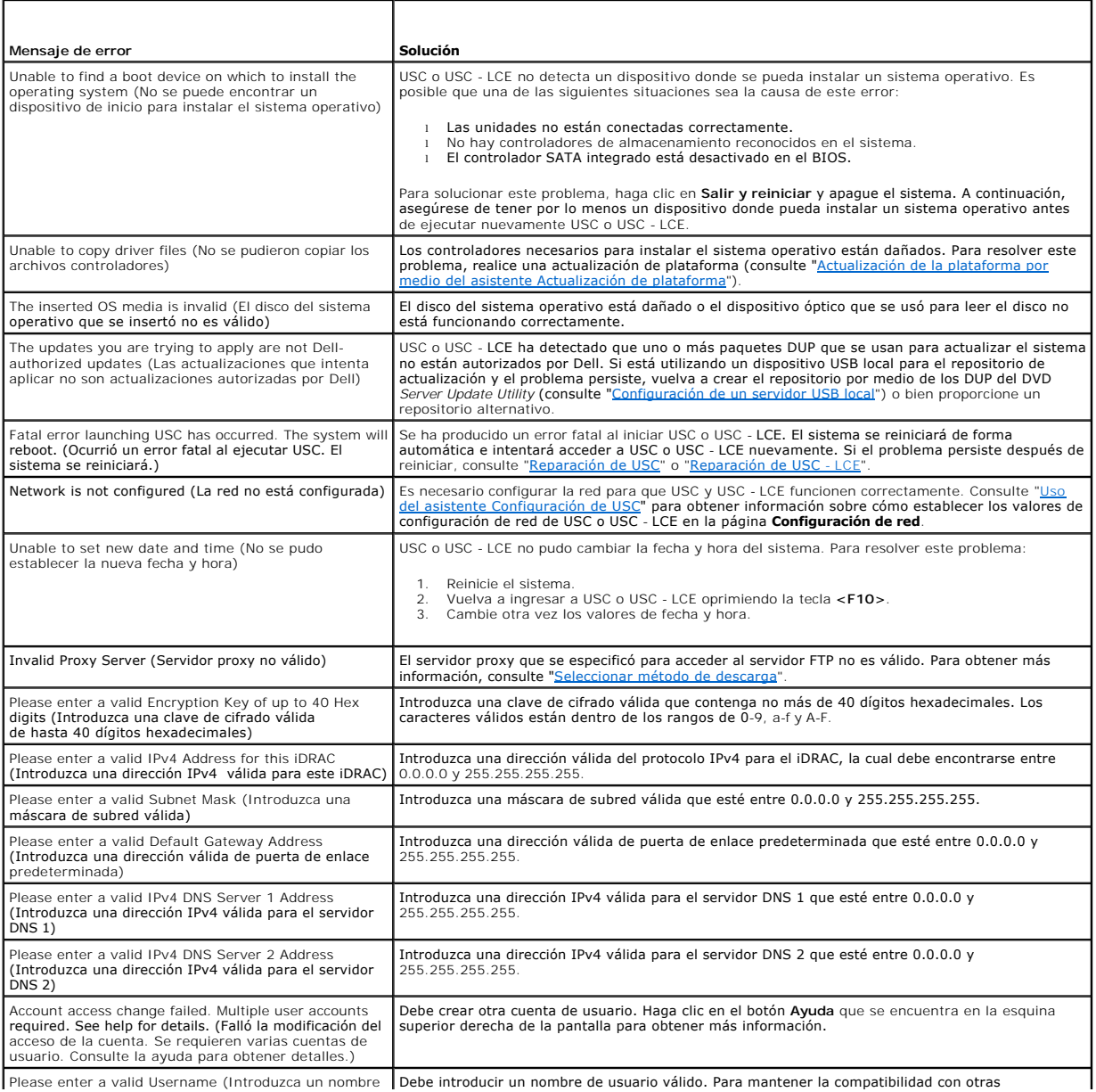

<span id="page-2-2"></span>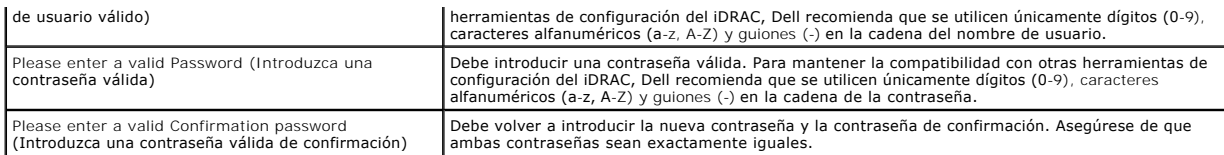

# <span id="page-2-0"></span>**Tabla A-2. Mensajes de error y soluciones para USC**

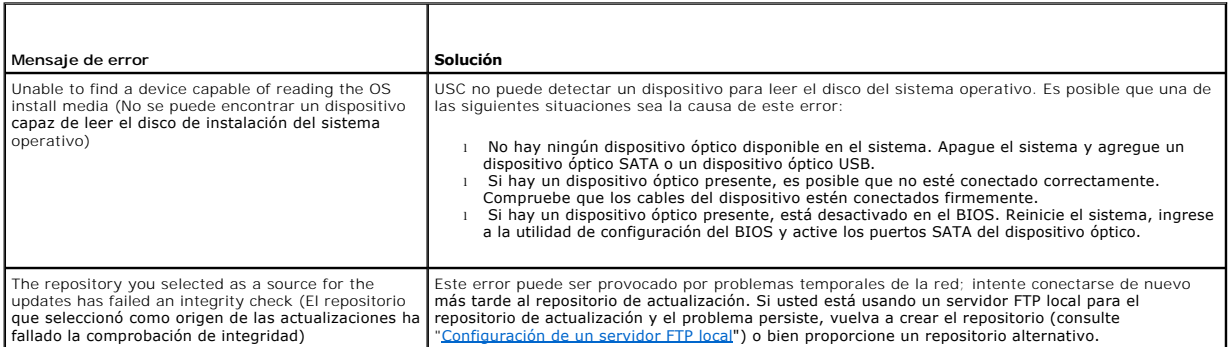

# <span id="page-2-1"></span>**Tabla A-3. Mensajes de error y soluciones para USC - LCE**

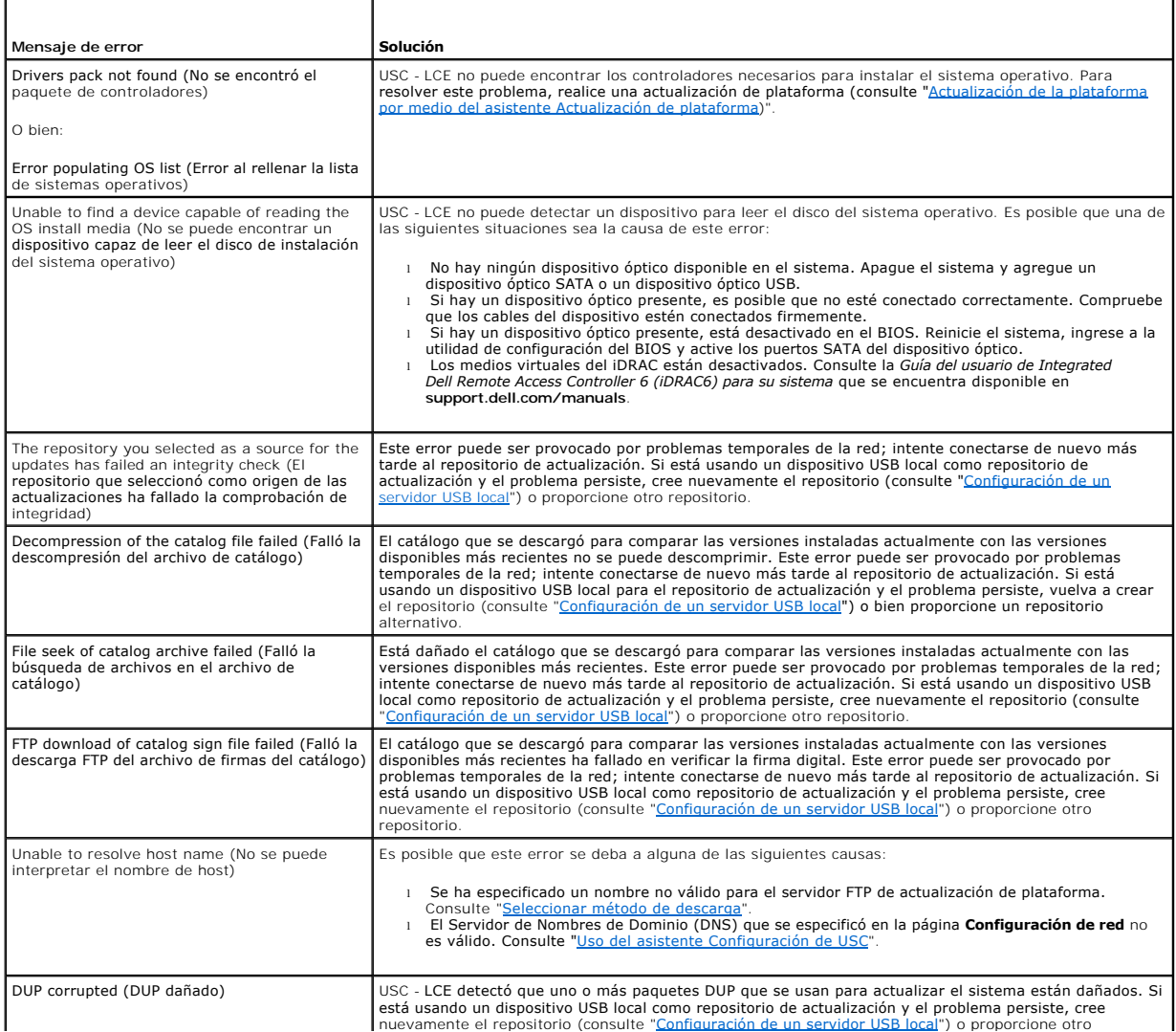

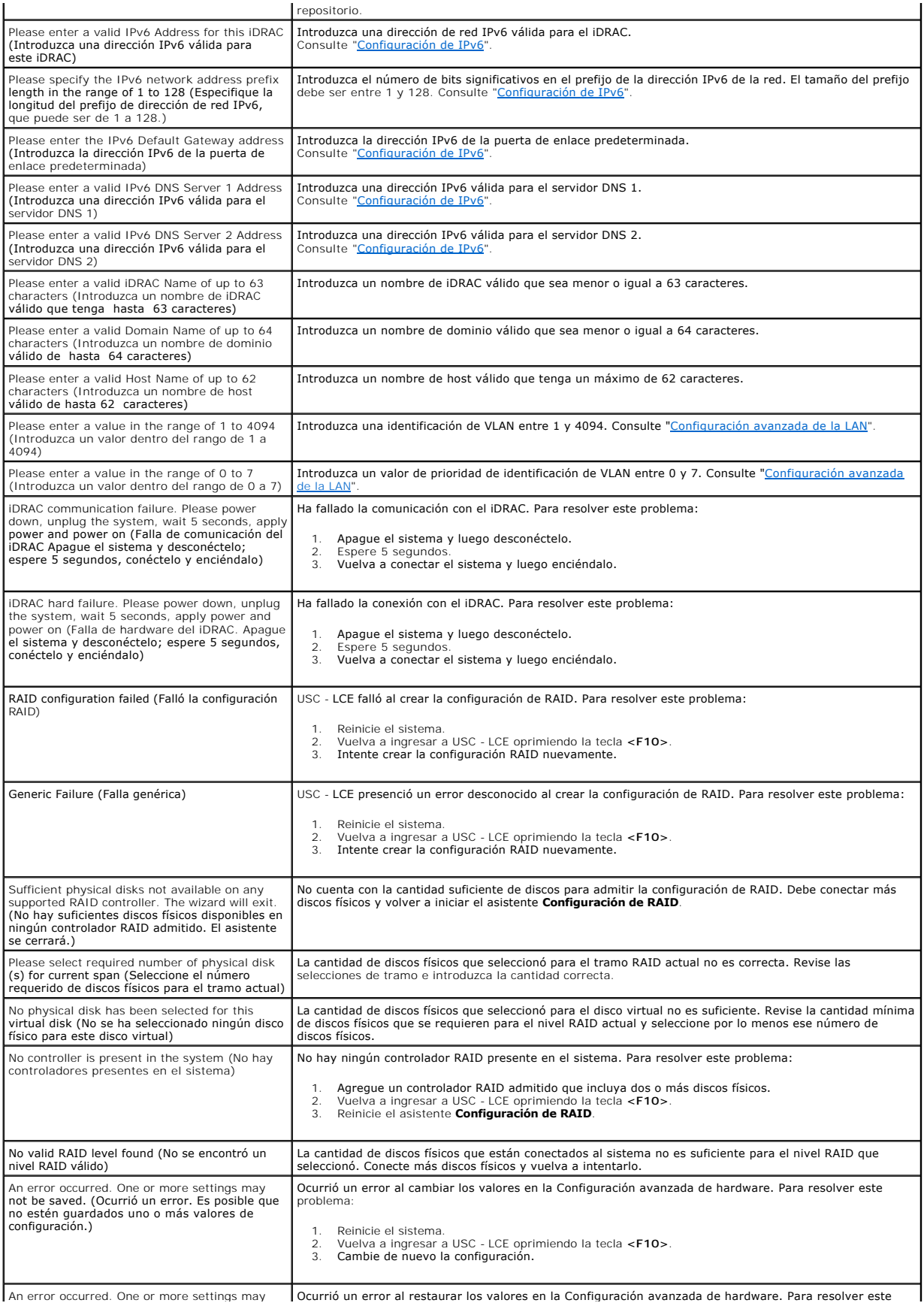

<span id="page-4-1"></span>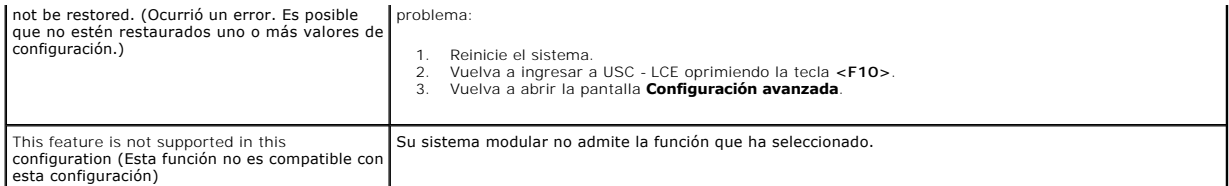

# <span id="page-4-0"></span>**Tabla A-4. Mensajes de error y soluciones para el controlador de ciclo de vida**

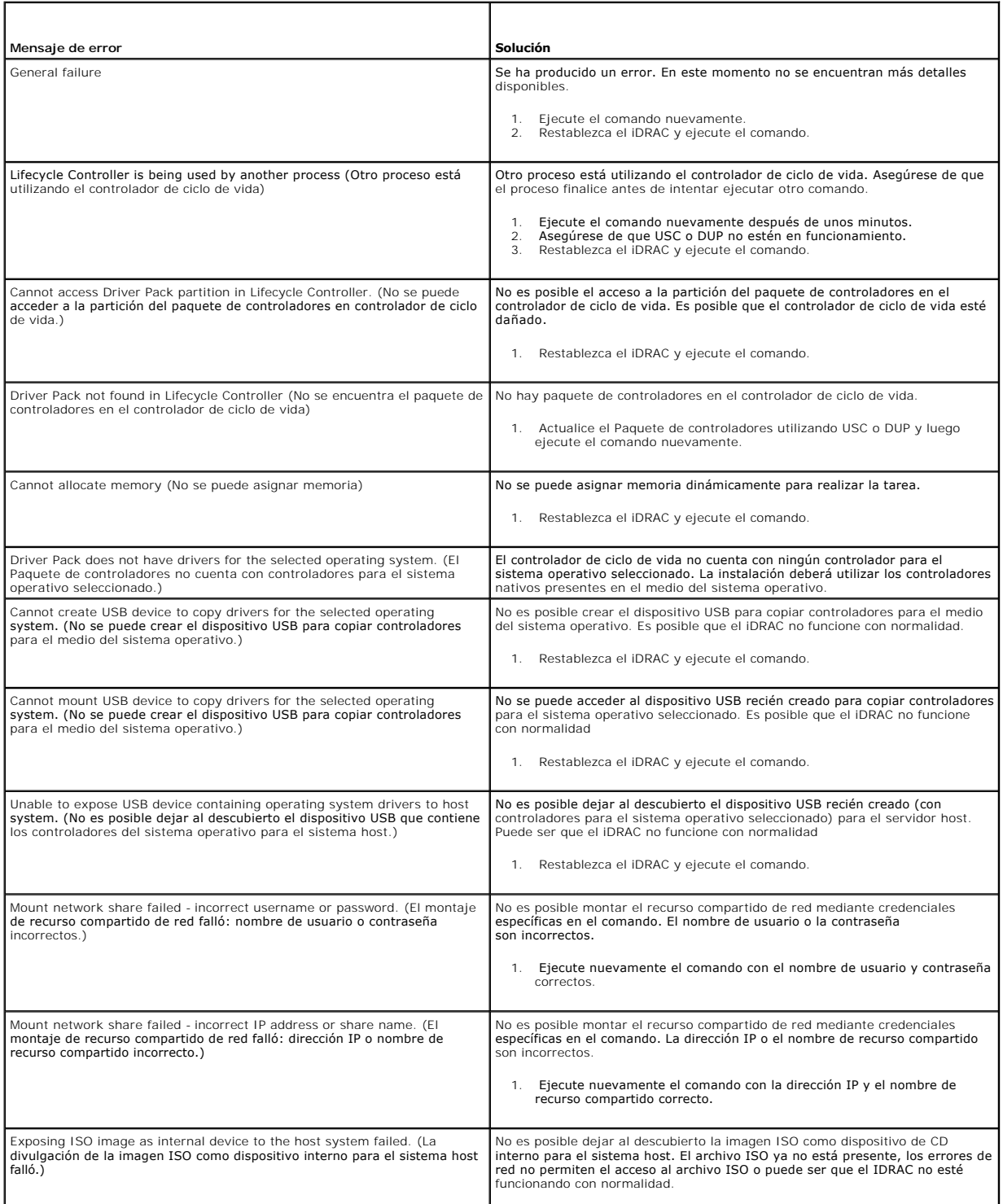

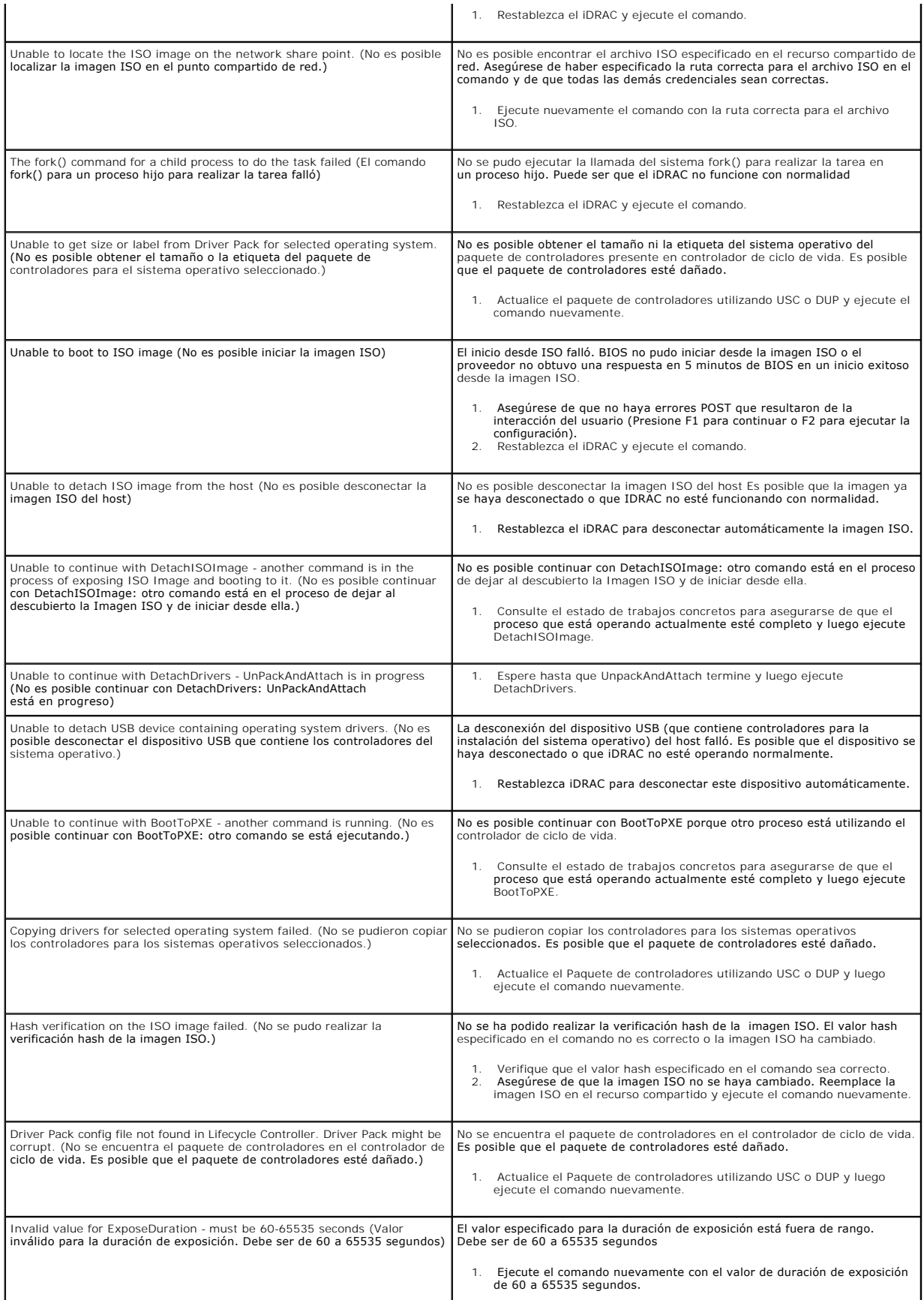

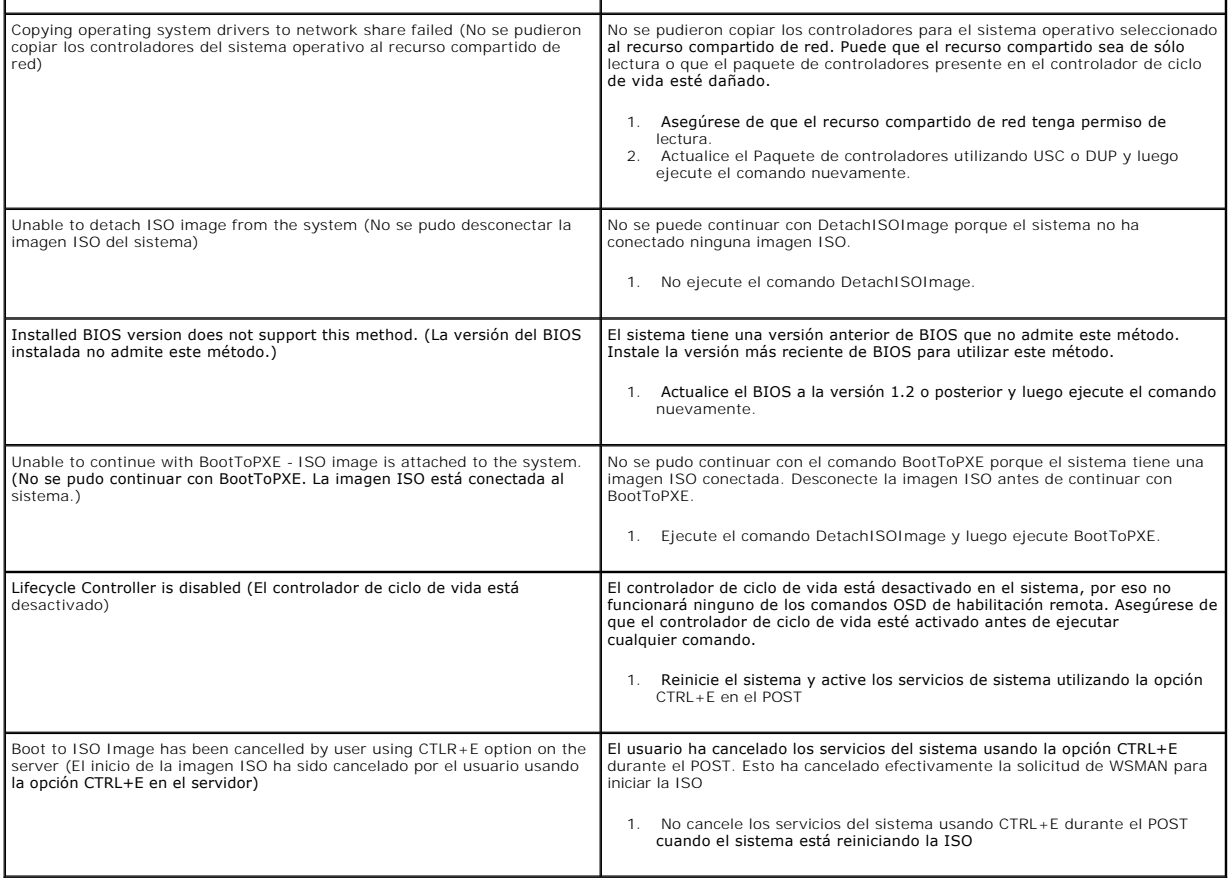

# <span id="page-6-0"></span>**Preguntas frecuentes**

# **Cuando USC - LCE descarga actualizaciones, ¿dónde se guardan los archivos?**

Los archivos se guardan en la memoria no volátil que se encuentra en la placa base del sistema principal. Esta memoria no es extraíble y no se puede acceder a ella a través del sistema operativo.

### **¿Se requiere un dispositivo de medios virtuales o una tarjeta vFlash para almacenar los datos para las actualizaciones?**

No. Los archivos se guardan en la memoria de la placa base del sistema principal.

### **¿Qué son los medios virtuales?**

Los medios virtuales son los medios remotos -como CD, DVD y memorias USB- que el servidor identifica como medios locales.

# **¿Qué debo hacer si falla alguna actualización?**

Si falla una actualización, USC-LCE se reiniciará y después intentará todas las actualizaciones pendientes restantes seleccionadas. Después del reinicio final,<br>el sistema vuelve a la página de inicio de USC-LCE. Inicie las

# **¿Qué es vFlash o unidad flash virtual?**

vFlash es una tarjeta SD (Secure Digital) formateada que se conecta al iDRAC6 Enterprise. vFlash se puede formatear y activar por medio del iDRAC para<br>habilitarla como memoria USB para el almacenamiento de datos. La unidad

de manera remota. Consulte la *Guía del usuario de Integrated Dell Remote Access Controller 6 (iDRAC6) para su sistema* que se encuentra disponible en **support.dell.com/manuals**.

### **¿Puedo agregar mis propios archivos controladores para usarlos durante la instalación del sistema operativo?**

No. No puede agregar sus propios controladores para la instalación del sistema operativo. Consulte "<u>Actualización de la plataforma por medio del asistente</u><br><u>Actualización de plataforma</u>" para obtener más información sobre

#### **¿Puedo actualizar los controladores que utiliza el sistema operativo instalado a través de USC o USC - LCE?**

No. USC o USC - LCE sólo proporciona los controladores que se requieren para la instalación del sistema operativo. Para actualizar los archivos controladores que utiliza el sistema operativo instalado, consulte la documentación de ayuda del sistema operativo.

### **¿Puedo añadir mis propios archivos controladores y firmware a un dispositivo USB local para actualizar USC o USC - LCE?**

No. Sólo se admiten los controladores y firmware descargados del DVD *Server Update Utility*. Consulte "[Configuración de un servidor USB local](file:///E:/Software/smusc/smlc/lc_1_2/sp/ug/HTML/setusc.htm#wp1185167)" para obtener más información.

# **¿Puedo eliminar USC o USC - LCE?**

No.

### **¿Puedo usar medios virtuales como origen del disco del sistema operativo durante la instalación?**

Sí Consulte la Guía del usuario de Integrated Dell Remote Access Controller 6 (iDRAC6) para el controlador de su sistema iDRAC para obtener más información (disponible en **support.dell.com/manuals**).

#### **¿Puedo usar un USB virtual para mi repositorio de actualización?**

Sí Consulte la *Guía del usuario de Integrated Dell Remote Access Controller 6 (iDRAC6)* para el controlador de su sistema iDRAC para obtener más información<br>(disponible en **support.dell.com/manuals**).

### **¿Qué es UEFI? ¿Con qué versión deben cumplir USC y USC - LCE?**

UEFI (Interfaz unificada de firmware extensible) es una especificación que describe en detalle una interfaz que realiza la transición del control del entorno previo al inicio al sistema operativo. USC y USC - LCE cumplen con la versión 2.1 de UEFI. Consulte **www.uefi.org** para obtener más información.

### **Dentro de la Configuración de hardware, ¿cuál es la diferencia entre los asistentes de configuración y la configuración avanzada?**

USC - LCE ofrece dos maneras de configurar hardware: los *asistentes de configuración* y la *configuración avanzada*.

Los asistentes de configuración lo guían a través de una secuencia de pasos para configurar los dispositivos del sistema. Los asistentes de configuración<br>incluyen iDRAC, RAID, fecha y hora del sistema y seguridad física. P

La configuración avanzada permite configurar los dispositivos habilitados para la infraestructura de interfaz humana (HII) (por ejemplo, los NIC y el BIOS). Para obtener más información, consulte ["Configuración avanzada](file:///E:/Software/smusc/smlc/lc_1_2/sp/ug/HTML/setusc.htm#wp1184800)"

### **¿Admiten USC y USC - LCE la configuración de todos los niveles RAID y tarjetas RAID para sistemas xx1x?**

USC y USC - LCE son compatibles con los niveles RAID 0, 1, 5, 6, 10, 50 y 60 en tarjetas PERC 6 que ejecutan el firmware PERC 6.1. RAID 0 y 1 se admiten en SAS 6/iR.

### **¿Admite USC - LCE la reversión a versiones anteriores del BIOS y del firmware?**

Sí Consulte "[Cómo revertir a versiones anteriores del BIOS y firmware](file:///E:/Software/smusc/smlc/lc_1_2/sp/ug/HTML/setusc.htm#wp1184303)" para obtener más información.

### **¿Qué dispositivos son compatibles con las actualizaciones de sistemas?**

USC - LCE actualmente admite actualizaciones del BIOS, firmware del iDRAC, firmware del suministro de energía y firmware de ciertos controladores NIC y

RAID. Para obtener más información, consulte "[Actualización de la plataforma por medio del asistente Actualización de plataforma](file:///E:/Software/smusc/smlc/lc_1_2/sp/ug/HTML/setusc.htm#wp1184210)".

### **¿Qué dispositivos se admiten en la Configuración avanzada dentro de Configuración de hardware?**

La Configuración avanzada está disponible para el BIOS y el NIC. Según la configuración de su sistema, es posible que aparezcan otros dispositivos en la<br>configuración avanzada si admiten el estándar de configuración HII. C

### **¿Qué debo hacer si el sistema se bloquea mientras uso USC o USC - LCE?**

Si el sistema se bloquea mientras utiliza USC o USC - LCE, aparecerá una pantalla negra con un texto en rojo. Para resolver el problema, primero intente<br>reiniciar el sistema y vuelva a ingresar a USC o USC - LCE. Si esto n

# **¿Cómo averiguo los detalles de la versión actual instalada del producto USC-LCE?**

Haga clic en **Acerca de** en panel de navegación izquierdo.

### **¿Qué debo hacer si tengo un problema con la sincronización del mouse cuando accedo a USC LCE en el KVM de iDRAC?**

Asegúrese de que la opción **Un solo cursor** en Herramientas que aparece en el menú de KVM del iDRAC esté seleccionada en el cliente KVM del iDRAC.<br>Consulte la *Guía del usuario de Integrated Dell Remote Access Controller 6* 

[Regresar a la página de contenido](file:///E:/Software/smusc/smlc/lc_1_2/sp/ug/HTML/index.htm)

<span id="page-9-0"></span>[Regresar a la página de contenido](file:///E:/Software/smusc/smlc/lc_1_2/sp/ug/HTML/index.htm)

# **Glosario Dell Lifecycle Controller versión 1.2**

### **BitLocker**

Una función completa de cifrado de disco que está incluida en el sistema operativo Microsoft® Windows Server® 2008 y sirve para cifrar volúmenes completos.

### **conjunto de discos**

Agrupación lógica de discos conectados a un controlador RAID que permite la creación de uno o más discos virtuales.

### **Controlador**

Chip que controla la transferencia de datos entre el microprocesador y la memoria o entre el microprocesador y un dispositivo periférico, como una unidad de disco o el teclado. Los controladores RAID realizan funciones RAID, como el seccionamiento y el duplicado para proporcionar la protección de datos.

### **disco físico**

Dispositivo no volátil y direccionable de manera aleatoria para almacenar datos. Los discos físicos son regrabables y se conocen habitualmente como unidades de disco.

#### **disco virtual**

Un disco virtual hace referencia al almacenamiento creado por una controladora RAID a partir de uno o más discos físicos. Aunque un disco físico puede<br>crearse a partir de varios discos físicos, el sistema operativo lo cons conservar datos redundantes en caso de un error del disco.

# **DUP**

Paquete Dell Update Package Archivo ejecutable autónomo que tiene un formato de paquete convencional. Cada paquete de actualización ha sido diseñado para actualizar un solo componente de software en el sistema.

### **elemento de la sección**

Un elemento de banda es la parte de una banda que reside en un disco físico. Consulte también *Seccionamiento*.

### **HII**

Siglas en inglés de "Human Interface Infrastructure" (Infraestructura de interfaz humana). HII es un método estándar de UEFI para ver y para establecer la configuración de un dispositivo.

### **RACADM**

Utilidad de línea de comandos que proporciona una interfaz que admite secuencias de comandos y que permite configurar de manera local o remota un controlador de acceso remoto (RAC o Remote Access Controller).

# **RAID**

Siglas en inglés de "Redundant Array of Independent Disks" (arreglo redundante de discos independientes)

#### **repuesto dinámico**

Disco físico que está disponible para lograr la recuperación de una unidad lógica.

# **SAS**

Siglas en inglés de "Serial Attached SCSI" (SCSI de conexión serie)

### **SATA**

Siglas en inglés de "Serial ATA"

### **SBUU**

Siglas en inglés de "Systems Build and Update Utility". Herramienta integrada para sistemas Dell que permite actualizar el BIOS y el firmware en el entorno<br>previo al sistema operativo, aplicar esta configuración en el sist

### **SCSI**

Siglas en inglés de "Small Computer Systems Interface" (Interfaz de sistema para equipos pequeños)

#### **sección del disco duro**

Consulte *Seccionamiento*.

### **seccionamiento**

La configuración de discos por bandas graba los datos en todos los discos físicos de un disco virtual. Cada banda consta de direcciones de datos de disco virtual consecutivas que se asignan en unidades de tamaño fijo a cada disco físico del disco virtual usando un patrón secuencial. Por ejemplo, si el disco virtual<br>incluye cinco discos físicos, la banda escribe datos en los consume una banda es la misma en todos los discos físicos. La parte de una banda que reside en un disco físico es un elemento de banda. La configuración<br>por bandas por sí sola no proporciona redundancia de datos. En combin

### **SSD**

Siglas en inglés de "Solid state disk" (disco de estado sólido).

### **SSM**

Siglas en inglés de "System Service Manager" (Administrador de servicios del sistema). SSM lleva a cabo funciones de USC o USC - LCE, como descargar las actualizaciones en segundo plano.

#### **tamaño de la sección**

Espacio total en el disco que consume una sección sin incluir un disco de paridad.

### **tamaño del elemento de banda**

Cantidad de espacio del disco que consume un elemento de la sección.

### **Tarjeta SD**

Tarjeta "Secure Digital". Tarjeta de memoria de estado sólido.

### **TPM**

Siglas en inglés de "Trusted Platform Module" (Módulo de plataforma segura). TPM es un criptoprocesador seguro que almacena claves criptográficas, las cuales se usan para proteger datos.

### **tramo**

Un tramo es una técnica de RAID que se utiliza para combinar en un disco virtual RAID 10 el espacio de almacenamiento combinado de grupos de discos físicos.

# **unidad lógica**

Consulte *Disco virtual*.

[Regresar a la página de contenido](file:///E:/Software/smusc/smlc/lc_1_2/sp/ug/HTML/index.htm)

Siglas en inglés de "Unified Extensible Firmware Interface" (Interfaz unificada extensible de firmware). UEFI es una especificación que describe una interfaz<br>que transfiere el control del entorno previo al inicio al sistem

# **UEFI**

#### <span id="page-12-0"></span>[Regresar a la página de contenido](file:///E:/Software/smusc/smlc/lc_1_2/sp/ug/HTML/index.htm)

# **Funciones de servicio remoto Dell Lifecycle Controller versión 1.2**

- **O** Servicios web para administración
- **O** Descubrimiento automático
- **O** Implementación remota del sistema operativo

Los servicios remotos de Dell Lifecycle Controller son un conjunto de funciones que se centran en la activación del descubrimiento automatizado del sistema<br>por parte de las consolas remotas y en la mejora de las capacidade de administración de hardware basada en servicios web y proporcionada por el firmware de Lifecycle Controller. Los servicios remotos están orientados a<br>simplificar la implementación del sistema operativo y automatizar la i

# <span id="page-12-1"></span>**Servicios web para administración**

Servicios web para administración (WS-MAN) es un protocolo basado en el Protocolo simple de acceso a objetos (SOAP), diseñado para la administración de<br>sistemas. WS-MAN está publicado por el Grupo de trabajo de administrac extensiones de modelo y perfil que proporcionan interfaces para capacidades adicionales.

Los datos y métodos disponibles a través de WS-MAN están proporcionados por la interfaz de instrumentación de los Servicios remotos de Lifecycle Controller<br>y se asignan a los siguientes perfiles DMTF y perfiles de extensió

# **DMTF estándar**

- l Servidor básico: define clases de CIM para representar al servidor host.
- l Medidas básicas: define clases de CIM para proporcionar la capacidad de modelar y controlar medidas capturadas para elementos administrados.
- l Puerto de red LAN del host: define clases de CIM para representar un puerto de red que proporcione una interfaz LAN a un sistema host, su controlador asociado e interfaces de red.
- l Procesador de servicio: define clases de CIM para modelar procesadores de servicio.
- l Redirección de USB: define clases de CIM para describir información sobre las redirecciones de USB. Para dispositivos de teclado, video y mouse (ratón), este perfil debe utilizarse en caso de que los dispositivos se administren como dispositivos USB.
- l Propiedad física: define clases de CIM para representar el aspecto físico de los elementos administrados.
- l Dominio de admin de SM CLP: define clases de CIM para representar la configuración de CLP.
- l Administración del estado de la alimentación: define clases de CIM para las operaciones de control de la alimentación.
- l Servicio de protocolo de línea de comandos: define clases de CIM para representar la configuración de CLP.
- l Interfaz IP: define clases de CIM para representar una interfaz IP de un sistema administrado.
- l Cliente DHCP: define clases de CIM para representar un cliente DHCP y sus capacidades y configuración asociadas.
- l Cliente DNS: define clases de CIM para representar un cliente DNS en un sistema administrado.
- l Registro: define clases de CIM para representar diferentes tipos de registros.
- l Inventario de software: define clases de CIM para realizar un inventario del software instalado o disponible.
- l Autorización basada en funciones: define clases de CIM para representar funciones.
- l Actualización de software: define clases de CIM para realizar un inventario de las actualizaciones de software disponibles.
- l Recopilaciones SMASH: define clases de CIM para representar la configuración de CLP.
- l Registro de perfiles: define clases de CIM para anunciar las implementaciones de perfiles.
- l Administración de identidad simple: define clases de CIM para representar identidades.
- 1 Servicio SSH: define clases de CIM para ampliar la capacidad de administración de perfiles de referencia al agregar la capacidad de representar un servicio SSH y sus sesiones asociadas en un sistema administrado.
- l Batería: define clases de CIM para describir y establecer las propiedades lógicas de la batería. Dichas propiedades incluyen la descripción del estado de carga de la batería y el tiempo que demora en agotarse la carga de la batería. El perfil también describe operaciones como la recarga de la batería.

### **Extensiones de Dell**

- l Dell Active Directory Client versión 2.0.0: define clases de extensiones CIM y Dell para configurar el cliente Active Directory y los privilegios locales para grupos de Active Directory.
- l Medios virtuales de Dell: define clases de extensiones de CIM y Dell para configurar medios virtuales. Extiende el perfil de redirección de USB.
- l Puerto Ethernet de Dell: define clases de extensiones de CIM y Dell para configurar la interfaz NIC Side-Band para la NIC. Extiende el perfil de puerto Ethernet.
- <span id="page-13-2"></span>l Administración de la utilización de la alimentación de Dell: define clases de extensiones CIM y Dell para representar el presupuesto de alimentación del servidor host y para configurar/supervisar el presupuesto de alimentación del servidor host.
- ⊥ Implementación de SO de Dell: define clases de extensiones CIM y Dell para representar la configuración de las características de implementación del<br>sistema operativo. Extiende la capacidad de administración de perfiles [procesador de servicio. Para obtener más información sobre las características de implementación del SO de Dell, consulte "Implementación remota del](#page-14-1)  sistema operativo."

**NOTA:** La implementación de WS-MAN cumple con la especificación DMTF WS-MAN versión 1.0.0.

La implementación de WS-MAN en los servicios remotos de Lifecycle Controller utiliza SSL en el puerto 443 para la seguridad de transporte y admite autenticación básica e implícita. Las interfaces de los servicios web pueden utilizarse mediante el aprovechamiento de la infraestructura del cliente, como la<br>interfaz de línea de comandos WinRM y Powershell de Windows®, u como Microsoft® .NET®.

Puede encontrar guías de implementación adicionales, documentos técnicos, especificaciones de perfil, archivos de definición de clases (.mof) y muestras de<br>códigos en el Centro tecnológico de Dell en www.delltechcenter.com

- l Sitio web de DTMF: **www.dmtf.org/standards/profiles/**
- l Archivo léame o notas de la versión de WS-MAN.

# <span id="page-13-0"></span>**Descubrimiento automático**

Esta característica permite el descubrimiento automático de sistemas que no proporcionan en la red las consolas de administración que poseen el servidor de<br>aprovisionamiento de Dell integrado. La consola de administración credenciales con el fin de poder administrar el sistema descubierto.

Cuando el descubrimiento automático está activado, iDRAC6 solicita una dirección IP a DHCP y obtiene el nombre del sistema donde se ubica la consola de administración o el servidor de aprovisionamiento y resuelve posteriormente la dirección a través de DNS. Después de obtener la dirección de la consola de<br>administración, iDRAC6 establece protocolos de enlace de forma segu mediante las nuevas credenciales para realizar operaciones como la implementación remota de un sistema operativo.

Si solicitó expresamente un sistema Dell con la característica Descubrimiento automático Enabled (la configuración predeterminada de fábrica es Disabled),<br>entonces iDRAC se proporcionará con DHCP activado y no se habilitar

# **Configuración de DHCP/DNS**

Antes de agregar su sistema Dell a la red y de utilizar la característica Descubrimiento automático, asegúrese de que el protocolo de configuración dinámica de host (DHCP) y el servidor/sistema de nombres de dominio (DNS) estén configurados con compatibilidad adicional para el descubrimiento automático. Hay varias<br>alternativas para activar el entorno de red que permitirá que los que se cumpla uno de los siguientes requisitos previos para que la característica Descubrimiento automático funcione correctamente:

- ⊥ El servidor DHCP especifica la dirección IP y el puerto de la consola de administración en los datos de la opción específica del proveedor (opción 43), en<br>respuesta a la SOLICITUD DE DHCP que iDRAC envía de manera prede
- l El servidor DNS especifica una opción de servicio \_dcimprovsrv.\_tcp que se vinculará con una dirección IP.
- l El servidor DNS especifica una dirección IP para un servidor con el nombre conocido DCIMCredentialServer.

Para obtener información sobre cómo configurar DHCP y DNS, consulte *Especificación para la configuración de red de la característica Descubrimiento automático de Lifecycle Controller* en el Centro de tecnología empresarial de Dell en **www.delltechcenter.com**.

# <span id="page-13-1"></span>**Activación y desactivación de la característica Descubrimiento automático**

Antes de activar la característica Descubrimiento automático, realice lo siguiente:

1. Presione **<Ctrl><e>** cuando aparezca la solicitud durante el inicio del sistema.

**NOTA:** Debe presionar **<Ctrl><e>** dentro de los primeros 5 segundos desde que aparece el mensaje.

Aparecerá la **página Utilidad de configuración del iDRAC6**.

- 2. Active **NIC** (únicamente para un sistema modular)
- 3. Active **DHCP**.
- 4. Seleccione **Acccount Access**.
- 5. Seleccione **Disabled**.
- <span id="page-14-2"></span>6. Navegue a los **Parámetros de LAN**.
- 7. Seleccione **Domain Name en DHCP**.
- 8. Seleccione **On**.
- 9. Seleccione **DNS Server en DHCP**.
- 10. Seleccione **On**.
- 11. Guarde y salga de la **Utilidad de configuración del iDRAC6**.
- 12. Reinicie el sistema.

Para activar la característica de descubrimiento automático:

<span id="page-14-3"></span>1. Presione **<Ctrl><e>** cuando aparezca la solicitud durante el inicio del sistema.

**NOTA:** Debe presionar **<Ctrl><e>** dentro de los primeros 5 segundos desde que aparece el mensaje.

Aparecerá la **página Utilidad de configuración del iDRAC6**.

- <span id="page-14-4"></span>2. Navegue a la **Configuración de usuario de LAN**.
- <span id="page-14-5"></span>3. Seleccione **Auto-Discovery**.
- 4. Seleccione **Enable** para activar la característica Descubrimiento automático.

Para desactivar la característica de descubrimiento automático, repita "[paso 1](#page-14-3)," "[paso 2](#page-14-4)," y ["paso 3](#page-14-5)" y seleccione Disable.

**A** NOTA: La característica Descubrimiento automático no se ejecutará si hubiera alguna cuenta de administración activada.

# **Flujo de trabajo de Descubrimiento automático**

- 1. Conecte el nuevo sistema Dell a la red.
- 2. Conecte los cables de alimentación para encender el sistema.
- 3. Se inicia iDRAC, obtiene la dirección del servidor de aprovisionamiento/ la consola de administración desde DHCP/DNS y se anuncia a la consola de administración.
- 4. La consola de administración valida y opcionalmente acepta la sesión segura de protocolo de enlace del iDRAC.
- 5. La consola de administración proporciona/ crea credenciales de usuario con privilegios de administración y envía las credenciales de inicio de sesión al iDRAC.
- 6. iDRAC las recibe y completa el protocolo de enlace seguro.

# <span id="page-14-0"></span>**Implementación remota del sistema operativo**

Las capacidades de implementación remota del sistema operativo permiten la implementación de un sistema operativo de manera remota, mediante el uso de<br>protocolos de servicios web WS-Man y protocolos CIFS y NFS de archivos

# **Características principales de la implementación remota del sistema operativo**

A continuación se mencionan las capacidades principales de la implementación remota del sistema operativo:

- l Activación remota de la exposición local de controladores integrados, como un dispositivo USB.
- l Adquisición remota de controladores integrados por cada sistema operativo seleccionado.
- l Inicio a partir de una imagen ISO ubicada en un recurso compartido de red.

# <span id="page-14-1"></span>**Implementación remota del sistema operativo**

La interfaz de los servicios web para la implementación del SO de Dell proporciona la capacidad de admitir actividades de implementación de sistema operativo mediante la manipulación de características de implementación de sistema operativo proporcionadas por el procesador de servicio iDRAC. Puede encontrar<br>especificaciones de interfaz detalladas y archivos de definición de cla www.delltechcenter.com. Mediante el uso de las clases de extensión de CIM y Dell que utilizan los protocolos de servicios web WS-MAN, la característica de<br>implementación de SO de Dell proporciona las siguientes capacidades

l Obtenga la versión del paquete de controladores incorporados (un paquete con todos los controladores de sistema operativo compatibles para todos los sistemas operativos compatibles para la plataforma)

Versión del paquete de controladores de consolas de administración, aplicaciones y solicitudes de secuencias de comandos remotas y la lista de sistemas operativos compatibles desde iDRAC mediante WS-MAN.

- El método **GetDriverPackInfo()** en la clase **DCIM\_OSDeploymentService** proporciona la versión del paquete de controladores incorporados y la lista de sistemas operativos compatibles con el paquete de controladores.
- l Después de determinar para qué sistema operativo se necesitan los controladores, se puede invocar uno de los siguientes métodos a través de WS- MAN para desempaquetar los controladores apropiados y exponerlos localmente u obtenerlos de manera remota.
	- k. El método UnpackAndAttach() en la clase DCIM\_OSDeploymentService extrae los controladores para el sistema operativo solicitado y los<br>Coloca en un dispositivo USB interno con la etiqueta OEMDRV. OEMDRV aparece como un di método toma el nombre del sistema operativo y un tiempo de duración de exposición como parámetros de entrada y proporciona una<br>identificación de trabajo que puede verificarse posteriormente para obtener el estado de la act

**NOTA:** Los controladores desembalados y conectados se eliminan después del tiempo especificado en el parámetro **ExposeDuration** o, si no se<br>especifica un tiempo cuando se invoca el método, de manera predeterminada se elim

**A** NOTA: Asegúrese de que las imágenes ISO que se asociaron durante el proceso se desasocien antes de que utilice los servicios del sistema.

- l. El método **UnpackAndShare()** en la clase **DCIM\_OSDeploymentService** extrae los controladores para el sistema operativo solicitado y los copia en un recurso compartido de red. El método toma el nombre del sistema operativo y un tiempo de duración de exposición como parámetros de<br>entrada y proporciona una identificación de trabajo que puede verificarse posteriorme de usuario, la contraseña y el grupo de trabajo para recursos compartidos seguros.
- l Los siguientes métodos pueden utilizarse para iniciar el sistema a partir de una imagen ISO en un recurso compartido de red o para iniciar los mecanismos de arranque de PXE:
	- a. El método BootToNetworkISO() en la clase DCIM\_OSDeploymentService iniciará el sistema a partir de una imagen ISO que se encuentra<br>disponible en un recurso compartido de red CIFS o NFS. El método toma el nombre de la ima la duración de la exposición como parámetros de entrada y proporciona una identificación de trabajo que puede verificarse posteriormente para obtener el estado de la actividad de desembalaje y uso compartido. La información del recurso compartido de red incluye la dirección IP del<br>recurso compartido, el tipo de recurso compartido y el nombre de usuario, la contr Para obtener mayor seguridad, se puede calcular un valor hash mediante el uso de algoritmos hash conocidos, y ese valor, junto con el tipo de<br>hash utilizado**, se pueden proporcionar como parámetros de entrada.**

**NOTA:** Los controladores desembalados y asociados se eliminan una vez transcurrido el tiempo especificado en el parámetro **ExposeDuration**. Si no se especifica un tiempo durante la invocación del método, de manera predeterminada se eliminará el dispositivo USB OEMDRV después de 18 horas.

**NOTA:** Asegúrese de que las imágenes ISO que se asociaron durante el proceso se desasocien antes de que utilice los servicios del sistema.

- b. El método **BootToPXE()** en la clase **DCIM\_OSDeploymentService** realiza un inicio del sistema a partir del Entorno de ejecución previa al inicio (PXE) El método no requiere parámetros de entrada.
- l Los siguientes métodos se utilizan para desasociar directamente el dispositivo local OEMDRV o la imagen de red ISO. Estos métodos pueden utilizarse antes de que caduquen las duraciones de exposición antes establecidas:
	- a. El método **DetachDrivers()** en la clase **DCIM\_OSDeploymentService** desasocia y elimina el dispositivo **OEMDRV** que se asoció anteriormente mediante una invocación del método **UnpackAndAttach()**.
	- b. El método **DetachISOImage()** en la clase **DCIM\_OSDeploymentService** desasocia y elimina el dispositivo ISO que se asoció anteriormente mediante una invocación del método **BootToNetworkISO()**.
- l Varios de los métodos que se describen en este documento proporcionan identificaciones de trabajo como parámetros de salida. Los trabajos permiten realizar el seguimiento de una acción solicitada que no se puede llevar a cabo de inmediato y que, a causa de limitaciones tecnológicas subyacentes,<br>demorarán más que los tiempos de espera estándar de respuesta a una solic utilizarse posteriormente en solicitudes de Enumeración u Obtención de WS-MAN para recuperar instancias de objetos de trabajo. Las instancias de<br>objetos de trabajo contienen una propiedad de estado de trabajo que puede ver finalizó satisfactoriamente o se presentó un problema y se produjo un error. Si se produce un error de trabajo, la instancia de trabajo también contiene<br>una propiedad de mensaje de error que proporciona información detalla identificación sobre otros errores que puede utilizarse para localizar el mensaje de error en los idiomas compatibles y obtener descripciones más<br>detalladas de errores y de acciones de respuesta recomendadas.
- ⊥ El método GetHostMACInfo() en la clase DCIM\_OSDeploymentService proporciona un conjunto de direcciones MAC de puerto de red física que<br>representa a todos los puertos LAN en placa madre (LOM) del sistema. El método no re
- l Todos los métodos **DCIM\_OSDeploymentService** que se describen en este documento proporcionan códigos de error que indican si el método se ejecutó satisfactoriamente, si se produjo un error o si se creó un trabajo. La creación de trabajos se produce si la acción que se está llevando a cabo en<br>el método no puede completarse de inmediato. Además, si se produce un mensaje de error (en inglés) y otros identificadores de error que se pueden utilizar para localizar el error en idiomas compatibles con Unified Server<br>Configurator. Los demás identificadores de error pueden utilizarse p archivos de registro de mensajes contienen descripciones detalladas adicionales sobre errores y acciones de respuesta recomendadas para cada error<br>que proporciona la interfaz de servicios web de los servicios remotos de Li área Lifecycle Controller del Centro de tecnología empresarial de Dell en **www.delltechcenter.com**.

# **Escenario de caso de uso típico de la Implementación del sistema operativo**

Esta sección contiene un escenario típico para implementar un sistema operativo de manera remota. Para poder implementar un sistema operativo de manera remota, debe realizar los siguientes pasos:

### **Requisitos previos y dependencias**

A continuación se mencionan los requisitos previos y dependencias para implementar el sistema operativo de manera remota:

- l Se encuentra disponible un disco de inicio para instalar el sistema operativo o la imagen ISO del sistema operativo en el recurso compartido de red.
- l Se recomienda la instalación y disponibilidad del paquete de controladores más reciente en USC-LCE.
- l La consola de aprovisionamiento, las aplicaciones y las secuencias de comandos correctas que se utilizan pueden enviar invocaciones de métodos y solicitudes de servicios web WS-MAN.

# **Flujo de trabajo**

El siguiente es un flujo de trabajo típico para la implementación remota de un sistema operativo:

- l Cree el sistema operativo previo personalizado/ la imagen del sistema operativo y compártalo en la red, o cree la imagen ISO del medio del sistema operativo deseado.
- l Obtenga la lista de sistemas operativos compatibles e información sobre la versión del paquete de controladores.
- ⊥ Ejecute los controladores del sistema operativo al desembalar y conectar los controladores para la implementación del sistema operativo. Esos<br>controladores se instalarán durante el proceso de implementación del sistema
- l Para ejecutar el proceso de implementación del sistema operativo, inicie de manera remota desde el sistema operativo previo personalizado o desde la imagen del sistema operativo.
- l Ejecute comandos de desasociación para desasociar el dispositivo del controlador y el medio ISO.

Para obtener más información sobre la característica de implementación remota de sistemas operativos de Lifecycle Controller, incluidos la Guía de la interfaz de servicios web de Lifecycle Controller 1.2, documentos técnicos, la especificación del modelo de datos del perfil de implementación de SO de Dell, archivos de<br>definición de clases (.mof), secuencias de comandos y códigos **www.delltechcenter.com**.

[Regresar a la página de contenido](file:///E:/Software/smusc/smlc/lc_1_2/sp/ug/HTML/index.htm)

<span id="page-17-0"></span>[Regresar a la página de contenido](file:///E:/Software/smusc/smlc/lc_1_2/sp/ug/HTML/index.htm)

# **Información general**

**Dell Lifecycle Controller versión 1.2** 

Para poder proporcionar capacidades de administración de servidores nuevas y resistentes, el producto de software Unified Server Configurator/Unified Server<br>Configurator - Lifecycle Controller Enabled (USC/USC-LCE) se ha m permite un enfoque integral de la administración de servidores, el conjunto completo de componentes de software ahora se denomina Lifecycle Controller 1.2  $(LC 1.2)$ 

Los componentes de software LC 1.2 están diseñados sobre la base de la tarjeta integrated Dell Remote Access Controller 6 (iDRAC6) Express y del firmware<br>de sistema Unified Extensible Firmware Interface (UEF). iDRAC6 funci placa base).

La administración remota de servidores se logra mediante el uso de la red para servicios web de programación, mientras la tarjeta iDRAC6 proporciona la línea<br>de comandos (CLI) e interfaces gráficas de usuario (GUI) en un m UEFI proporciona la interfaz para la consola local y la infraestructura para los componentes del sistema que se administran de manera local y remota.

La función de servicios remotos habilita el acceso de consolas, como Dell Management Console (DMC) y consolas asociadas, a las características de LC 1.2 en<br>un entorno previo al sistema operativo. USC/USC-LCE proporciona un

### **Servicios remotos**

Se puede acceder a los servicios remotos a través de la red mediante una interfaz de servicios web segura, y pueden utilizarlos las aplicaciones y las secuencias de comandos mediante programación. Los servicios remotos permiten que las consolas existentes realicen el aprovisionamiento de uno a varios<br>servidores bare-metal. La combinación de una nueva característica de de red y la integración con una a varias consolas de administración reduce los pasos manuales necesarios para el aprovisionamiento de servidores. Asimismo, los<br>servicios remotos proporcionan características relacionadas con l simplifican las tareas que forman parte de la instalación del sistema operativo y los controladores. Para obtener más información sobre las características compatibles con la solución de aprovisionamiento de servicios remotos, consulte "Funci

# **Unified Server Configurator (USC)**

Unified Server Configurator (USC): producto de nivel básico que utiliza BMC y proporciona capacidades de implementación de sistema operativo, diagnóstico de hardware y configuración de USC.

Unified Server Configurator - Lifecycle Controller Enabled (USC - LCE): producto con funciones completas que utiliza tarjetas iDRAC6 Express y Enterprise, y<br>proporciona capacidades de actualización de plataformas, configur configuración de USC, puerto NIC dedicado, KVM virtual y medios virtuales. Las series de sistemas Dell 200-500 pueden actualizarse a USC-LCE. Para obtener<br>más información, consulte el *Manual del propietario de hardware.* 

Según la configuración de su sistema, USC o USC - LCE mostrará las funciones que son compatibles con el sistema. Para obtener más información, consulte ["Tabla 1-1](#page-17-1)".

#### <span id="page-17-1"></span>**Tabla 1-1. Clasificación de productos**

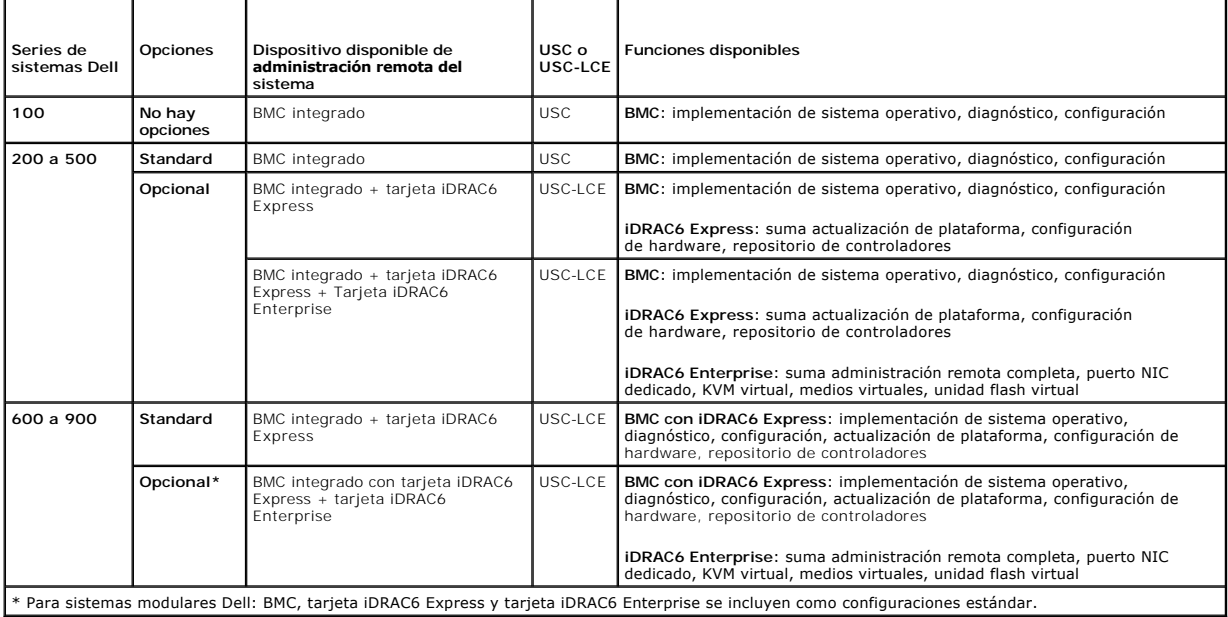

[Regresar a la página de contenido](file:///E:/Software/smusc/smlc/lc_1_2/sp/ug/HTML/index.htm)

# <span id="page-19-0"></span>**Unified Server Configurator y Unified Server Configurator - Lifecycle Controller Enabled Dell Lifecycle Controller versión 1.2**

### [Características comunes](#page-19-1)

- [Cómo actualizar a una tarjeta iDRAC6 Express](#page-26-1)
- [Funciones exclusivas de Unified Server Configurator: Lifecycle Controller Enabled](#page-27-1)
- [Configuración de un servidor FTP local](#page-38-1)
- Configuración de un se

Unified Server Configurator (USC) y Unified Server Configurator-Lifecycle Controller Enabled (USC - LCE) residen en una tarjeta de memoria flash incorporada y son utilidades de configuración integradas que permiten la ejecución de sistemas y tareas de administración de almacenamiento de un entorno incorporado<br>durante todo el ciclo de vida de su sistema. USC y USC - LCE son simil

Al utilizar USC, puede descargar controladores para la instalación del sistema operativo del sitio FTP de Dell (**ftp.dell.com)** o mediante dispositivos locales, como un dispositivo USB o el DVD *Dell Systems Management Tools and Documentation o Dell Server Updates.* También puede implementar un sistema operativo o<br>ejecutar diagnósticos de hardware para validar el sistema y el hard administración de la placa base (BMC) a una tarjeta iDRAC6 Express o iDRAC6 Enterprise; la actualización de hardware también actualizará USC a USC - LCE.<br>Para obtener más información sobre cómo realizar actualizaciones, co *hardware* para su sistema. USC - LCE permite identificar, descargar y aplicar actualizaciones del sistema con rapidez, sin necesidad de realizar búsquedas en el<br>sitio web de asistencia de Dell **support.dell.com.** También sistema operativo y ejecutar diagnósticos de hardware para validar el sistema y el hardware conectado.

# <span id="page-19-1"></span>**Características comunes**

Esta sección describe las características comunes de USC y USC - LCE. Los pasos e información adicional que se requieran para realizar las tareas de USC -LCE se enumeran y explican.

# **Inicio del producto**

Para iniciar USC o USC - LCE, inicie el sistema y presione la tecla **<F10>** en un lapso de 10 segundos a partir de que aparece el logotipo de Dell durante el inicio del sistema para ingresar a los **Servicios del sistema**.

Si el sistema se encuentra en uno de los siguientes estados, al presionar **<F10>** no podrá ingresar a los **Servicios del sistema**:

l **Servicios del sistema desactivado**: Si enciende o reinicia el sistema mientras el iDRAC se está inicializando, aparecerá el mensaje System Services disabled (Servicios del sistema desactivado) durante el proceso de inicio del sistema. Esta situación ocurre cuando enciende el sistema inmediatamente después de aplicarle corriente alterna o cuando reinicia el sistema inmediatamente después de restablecer el iDRAC. Para evitar este problema, espere como un minuto después de restablecer el iDRAC para reiniciar el sistema; esto permitirá que el iDRAC tenga el tiempo suficiente para completar su inicialización.

Si el mensaje System Services disabled (Servicios del sistema desactivado) vuelve a aparecer, es posible que el producto haya sido desactivado manualmente. Consulte "[Desactivación del producto](#page-20-0)" para obtener más información sobre cómo activar USC o USC - LCE.

l **Se requiere actualización de Servicios del sistema:** Si aparece durante el inicio el mensaje System Services update required (Se requiere la actualización de los servicios del sistema), es posible que el dispositivo incorporado que almacena el producto contenga datos dañados. Para resolver el problema, actualice el producto ejecutando el paquete Dell Update Package (DUP) de USC o de USC - LCE. Consulte la *Guía del usuario*<br>*de Dell Update Packages* **que se encuentra disponible en s**upport.dell

Si no hay un sistema operativo instalado en el sistema o si la ejecución del paquete DUP no corrige el problema, ejecute el paquete de reparación de USC o de USC - LCE. Para obtener más información, consulte "[Reparación de USC](#page-26-2)" o "[Reparación de USC](#page-26-3) - LCE".

- l **Servicios del sistema no disponible**: Otro proceso está usando el iDRAC. Dell recomienda esperar 30 minutos para que termine el proceso; luego reinicie el sistema e intente ingresar a USC o USC - LCE de nuevo.
	- **NOTA:** [Si cree que el sistema presenta una condición de error o si no puede esperar los 30 minutos recomendados, consulte "Cómo cancelar una](#page-21-1)  del sistema". Después de reiniciar, intente ingresar nuevamente a USC o a USC - LCE

La primera vez que inicie USC o USC - LCE, aparecerá el asistente **Configuración de USC** que permite configurar los valores de red y el idioma preferidos. Consulte "[Uso del asistente Configuración de USC"](#page-21-2) para obtener más información.

# **Uso de los asistentes**

### **Descripción de los asistentes**

USC y USC - LCE ofrecen los siguientes asistentes según la configuración de su sistema:

l **Implementación del sistema operativo**: Permite instalar un sistema operativo. Consulte "Instalación del sistema operativo mediante el asistente nentación del sistema operativo" para obtener más información.

- <span id="page-20-1"></span>l **Diagnósticos de hardware**: Permite realizar diagnósticos para validar la memoria, los dispositivos de E/S, la CPU, los discos físicos y otros periféricos. Para obtener más información, consulte "[Diagnósticos de hardware](#page-25-0)"
- 1 **Configuración de USC**: Permite especificar el idioma, la distribución del teclado y la configuración de la red que se utilizarán con USC o USC-LCE.<br>Consulte "<u>[Uso del asistente Configuración de USC](#page-21-2)</u>" para obtener más in

USC y USC - LCE ofrecen los siguientes asistentes adicionales, según la configuración de su sistema:

- 1 **Actualización de plataforma**: Permite descargar y aplicar actualizaciones para el sistema. Puede acceder a las actualizaciones desde ftp.dell.com o<br>desde un dispositivo USB conectado al sistema. Para obtener más inform Actualización de plataforma" o "[Configuración de un servidor USB local](#page-39-1)".
- l **[Configuración de hardware: Permite configurar los dispositivos del sistema. Para obtener más información, consulte "Configuración del](#page-29-1)  hardware".**

Además de los asistentes antes mencionados, USC-LCE ofrece las siguientes opciones:

- l **Inicio:** Permite navegar a la pantalla de **Inicio**.
- l **Acerca de**: Permite visualizar información sobre la versión de USC-LCE y UEFI. Haga clic en **Ver archivo Léame** en el asistente **Acerca de** para visualizar el archivo léame de USC-LCE.

### **Inicio de un asistente**

USC y USC - LCE muestran los asistentes disponibles en el panel de la izquierda. Haga clic en el asistente que desea ejecutar y después siga las instrucciones que aparecen en el panel de la derecha.

### **Flujo de tareas de los asistentes de USC**

Al utilizar USC por primera vez, Dell recomienda ejecutar los asistentes que figuran a continuación, en el orden indicado:

- l **Configuración de USC:** No necesita ejecutar este asistente nuevamente, a menos que desee cambiar la configuración del idioma, el teclado o la red.
- l **Implementación del SO**: Ejecute este asistente para instalar el sistema operativo.
- l **Diagnósticos de hardware**: Asegúrese de realizar un mantenimiento del sistema mediante la ejecución periódica de diagnósticos.

#### **Flujo de tareas de los asistentes de USC - LCE**

Al utilizar USC por primera vez, Dell recomienda ejecutar los asistentes que figuran a continuación, en el orden indicado:

- 1 **Configuración de USC**: No necesita ejecutar este asistente nuevamente, a menos que desee cambiar la configuración del idioma, el teclado o la red.
- l **Actualización de plataforma**: Descargue y aplique las actualizaciones. Asegúrese de ejecutar el asistente **Actualización de plataforma** con frecuencia para mantener el sistema actualizado.
- 1 **Configuración de hardware**: Ejecute este asistente para configurar los dispositivos del sistema. >
- l **Implementación del SO**: Ejecute este asistente para instalar el sistema operativo.
- l **Diagnósticos de hardware**: Asegúrese de realizar un mantenimiento del sistema mediante la ejecución periódica de diagnósticos.

# **Cómo obtener acceso a la ayuda**

En cada pantalla de USC o de USC - LCE hay un botón de **Ayuda** en la esquina superior derecha. Haga clic en el botón **Ayuda** si desea mostrar la ayuda de la pantalla actual.

# **Visualización del archivo Léame**

Haga clic en **Acerca de**® **Ver archivo Léame** para mostrar el archivo *Léame*.

# **Actualización de USC - LCE**

Puede actualizar USC - LCE a la versión más reciente mediante el asistente **Actualización de plataforma**. Dell recomienda ejecutar el asistente **Actualización**  de plataforma regularmente para tener acceso a las actualizaciones conforme estén disponibles. Consulte "Actualización de la plata asistente Actualización de plataforma" para obtener más información.

# <span id="page-20-0"></span>**Desactivación del producto**

<span id="page-20-2"></span>Puede desactivar USC o USC - LCE para que el sistema no ingrese allí durante el inicio.

<span id="page-21-0"></span>1. Presione **<Ctrl><e>** cuando aparezca la solicitud durante el inicio del sistema.

**NOTA:** Debe presionar **<Ctrl><e>** dentro de los primeros 5 segundos desde que aparece el mensaje.

Aparecerá la página **Utilidad de configuración del iDRAC6**.

- <span id="page-21-3"></span>2. Acceda a **Servicios del sistema**.
- 3. Seleccione **Desactivar Servicios del sistema**.
- 4. Guarde los cambios y salga del menú de la página **Utilidad de configuración de iDRAC6**. El sistema se reiniciará automáticamente.

<span id="page-21-1"></span>Para activar el producto, realice nuevamente ["paso 1"](#page-20-2) y ["paso 2"](#page-21-3), y luego seleccione **Activar Servicios del sistema**.

# **Cómo cancelar una solicitud de ingreso a Servicios del sistema**

Si USC o USC - LCE ocasionan que el sistema se reinicie demasiadas veces, puede cancelar la solicitud para ingresar a Servicios del sistema.

- PRECAUCION: De esta forma se cancelarán todas las tareas de USC o USC LCE que estén en proceso de ejecutarse. Dell recomienda<br>enfáticamente que cancele la solicitud de ingreso a Servicios del sistema sólo si es absolutam
- 1. Presione **<Ctrl><e>** cuando aparezca la solicitud durante el inicio del sistema.

**NOTA:** Debe presionar **<Ctrl><e>** dentro de los primeros 5 segundos desde que aparece el mensaje.

Aparecerá la página **Utilidad de configuración de iDRAC6.**

- 2. Ingrese a **Servicios del sistema**.
- 3. Seleccione **Cancelar Servicios del sistema**.

<span id="page-21-2"></span>Guarde los cambios y salga del **menú de la página** Utilidad de configuración de iDRAC6. El sistema se reiniciará automáticamente.

# **Uso del asistente Configuración de USC**

**Configuración de USC**: Permite especificar el idioma, la distribución del teclado y la configuración de la red que se utilizarán con USC o USC.

**NOTA:** La configuración de USC se aplica sólo a USC y USC - LCE y no al sistema ni a ninguna otra aplicación que se ejecute en el sistema.

- 1. Inicie el asistente **Configuración de USC**:
	- a. Inicie el sistema y oprima la tecla **<F10>** en un lapso de 10 segundos a partir del momento cuando aparece el logotipo de Dell.
	- b. Espere hasta que aparezca la pantalla de **Inicio de USC** y luego haga clic en **Configuración de USC** en el panel izquierdo.
- 2. Haga clic en **Idioma y teclado** en el panel derecho.

**NOTA:** Utilice las teclas de flecha hacia arriba y hacia abajo para acceder a todas las opciones en los menús desplegables **Idioma** y **Tipo de teclado**.

- a. Seleccione el idioma en el menú desplegable **Idioma**.
- b. Seleccione el tipo de teclado que utiliza en el menú desplegable **Tipo de teclado**.
- c. Haga clic en **Terminar**.
- 3. Haga clic en **Configuración de red** en el panel derecho.
	- a. Utilice el menú desplegable **Tarjeta NIC** para seleccionar la tarjeta NIC que desea configurar en el sistema.
	- b. Utilice el menú **Fuente de dirección IP** para seleccionar una de las siguientes opciones: **Sin configuración**, **DHCP** o **IP estática**.

**NOTA:** La función Fuente de dirección IP sólo es compatible con IPv4.

- l **Sin configuración**: Seleccione esta opción si no desea configurar el NIC.
- l **DHCP**: Seleccione esta opción si desea obtener una dirección IP de un servidor DHCP.
- l **IP estática**: Seleccione esta opción para utilizar una dirección IP estática. Especifique las siguientes propiedades de dirección IP. Si no cuenta con esta información, consulte con el administrador de red.
- ¡ **Dirección IP**
- ¡ **Máscara de subred**
- ¡ **Puerta de enlace predeterminada**
- ¡ **Dirección DNS**
- <span id="page-22-1"></span>4. Haga clic en **Terminar**.

<span id="page-22-0"></span>**A NOTA:** Si la configuración de USC no se efectuó correctamente, aparecerá un mensaje de error.

# **Instalación del sistema operativo mediante el asistente Implementación del sistema operativo**

El asistente **Implementación del sistema operativo** ayuda a instalar un sistema operativo en el sistema.

USC no proporciona un repositorio local de controladores para el sistema operativo, que podrían ser necesarios para la instalación del sistema operativo.<br>Debe descargar los controladores para el sistema operativo del sitio *Dell Systems Management Tools and Documentation* o un dispositivo USB local.

USC - LCE ofrece un repositorio local de controladores que podría necesitar para la instalación del sistema operativo, según el sistema que se instale. El<br>asistente **Implementación del sistema operativo** extrae estos contr compatibles con Linux, como Red Hat<sup>®</sup> Enterprise Linux® versiones 4.7, 4.8, 5.2 y 5.3 y SUSE® Linux Enterprise Server versión 10 SP2, debe instalar manualmente los controladores extraídos una vez que finaliza la instalación del sistema operativo. No obstante, al comenzar con Red Hat Enterprise Linux<br>versión 5.4, SUSE Linux Enterprise Server versión 10 SP3, 11 e instal sistema operativo. Consulte ["Implementar el sistema operativo](#page-23-0)" para obtener más información.

**NOTA:** Si bien USC - LCE incluye controladores ya instalados en fábrica, es posible que haya controladores más recientes. Antes de instalar el sistema operativo, ejecute el asistente **Actualización de plataforma** para asegurarse de tener los controladores más actualizados.

Antes de instalar el sistema, el asistente **Implementación del sistema operativo** detectará si existe un dispositivo de inicio disponible. Un dispositivo de inicio es un disco físico, un disco virtual u otro dispositivo de almacenamiento donde se puede instalar el sistema operativo.

Si el sistema cuenta con un controlador RAID, podrá configurar un disco virtual y escoger utilizarlo como dispositivo de inicio.

Si el sistema no tiene un controlador RAID o si decide omitir la configuración de RAID opcional, el asistente **Implementación del sistema operativo** instalará el sistema en una ubicación predeterminada, que generalmente es el disco identificado como Disco 0 en la utilidad del BIOS.

### **Inicio del asistente Implementación del sistema operativo**

- 1. Para iniciar USC, inicie el sistema y presione la tecla **<F10>** en un lapso de 10 segundos máximo desde que aparece el logotipo de Dell.
- 2. Haga clic en **Implementación del sistema operativo** en el panel izquierdo.
- 3. Haga clic en **Implementar el sistema operativo** en el panel de la derecha.
- 4. Para **USC**, continúe con el siguiente procedimiento de ["Seleccione la ubicación de origen del controlador del sistema operativo \(sólo para USC\)](#page-22-2)".
- 5. Para **USC - LCE**, si el sistema posee un controlador RAID, prosiga con "[Configuración de RAID opcional](#page-23-1)." Si el sistema no posee un controlador RAID, continúe con "[Selección del sistema operativo](#page-23-2)"

### <span id="page-22-2"></span>**Seleccione la ubicación de origen del controlador del sistema operativo (sólo para USC)**

Utilice esta pantalla para seleccionar el controlador necesario para instalar el sistema operativo. Puede descargar los controladores para el sistema operativo desde un repositorio en línea o una unidad local.

NOTA: Los cuadros de texto y los menús desplegables de las opciones **Repositorio en línea** y Unidad local sólo se activan al seleccionar la casilla<br>**Repositorio en línea** o Unidad local que corresponda.

1. Seleccione **Repositorio en línea** o **Unidad local**.

#### **Repositorio en línea**

Seleccione **Repositorio en línea** si desea descargar controladores de un servidor FTP. Introduzca la información apropiada según el método que utilice para obtener acceso al servidor FTP.

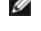

NOTA: Si utiliza un servidor de seguridad, debe configurarlo de tal manera que permita el tráfico FTP de salida en el puerto 21. El servidor de<br>seguridad también debe configurarse para aceptar tráfico FTP de entrada de res

**NOTA:** Actualmente, USC sólo admite el inicio de sesión anónimo para FTP.

<span id="page-23-3"></span>l **Para descargar controladores desde un repositorio en línea (servidor FTP Dell),** debe introducir **ftp.dell.com** en el **campo Dirección**.

O bien:

**Para descargar controladores desde un repositorio en línea configurado localmente,** en el campo **Dirección** debe especificar el nombre del host de servidor o la dirección IP del servidor donde se encuentran los controladores. Para obtener información sobre cómo configurar el servidor<br>FTP local, consulte "<u>[Configuración de un servidor FTP local](#page-38-1)</u>".

- l **Si desea descargar controladores por medio de un servidor proxy para acceder a un servidor FTP**, debe especificar los siguientes datos:
	- ¡ **Servidor proxy**: Nombre del host del servidor o dirección IP del servidor proxy.
	- ¡ **Puerto proxy**: Número de puerto del servidor proxy.
	- ¡ **Tipo de proxy**: Tipo de servidor proxy.

**NOTA:** Los tipos de proxy HTTP y SOCKS 4 son compatibles con USC.

- ¡ **Nombre de usuario de proxy**: Nombre del usuario necesario para la autentificación en el servidor proxy.
- ¡ **Contraseña de proxy**: Contraseña necesaria para la autentificación en el servidor proxy.
- i Seleccione **Guardar en una ubicación local** para guardar los controladores en una ubicación local desde el repositorio en línea. En el menú<br>I desplegable **Guardar en una ubicación local**, seleccione la unidad USB para gu

### **Unidad local**

Seleccione **Unidad local** si los controladores se encuentran en un dispositivo USB o en el *DVD Dell Systems Management Tools and Documentation.* Para<br>obtener información sobre cómo configurar un dispositivo USB para las a

2. Haga clic en **Siguiente**.

Para USC - LCE, si el sistema posee un controlador RAID, prosiga con "[Configuración de RAID opcional](#page-23-1)." Si el sistema no posee un controlador RAID, continúe con "[Selección del sistema operativo](#page-23-2)"

### <span id="page-23-1"></span>**Configuración de RAID opcional**

Si el sistema dispone de un controlador RAID, tendrá la opción de iniciar el asistente **Configuración de RAID** y configurar un disco virtual como dispositivo de inicio.

**NOTA:** Si el sistema no tiene un controlador RAID, el asistente **Implementación del sistema operativo** omitirá la opción de configuración de RAID e irá directamente a "<u>[Selección del sistema operativo](#page-23-2)</u>."

**NOTA:** Para los controladores S100 /S300, no se pueden crear discos virtuales mediante el asistente **Configuración de RAID** en USC - LCE. Para crear RAID, utilice las utilidades del controlador, para lo que deberá presionar <Ctrl><R>
cuando aparezca la solicitud durante el inicio del sistema

Para configurar RAID:

l Seleccione **Configurar RAID ahora** y haga clic en **Siguiente**. Esta opción inicia el asistente **Configuración de RAID**. Una vez completada la configuración de RAID, regresará al asistente **Implementación del sistema operativo**.

Para omitir la configuración de RAID:

l Seleccione **Ir directamente a la implementación del sistema operativo** y haga clic en **Siguiente. Esta opción inicia el asistente <b>Implementación del**<br>Sistema operativo. Si selecciona esta opción, el sistema operativo se del BIOS. Continúe con "[Selección del sistema operativo](#page-23-2).

### <span id="page-23-0"></span>**Implementar el sistema operativo**

Los controladores que necesita el sistema operativo, o que se recomiendan para la actualización del sistema después de la instalación, se extraen en una<br>ubicación temporal. Estos archivos se borrarán después de un período

**A NOTA:** Durante el período de 18 horas cuando se extraen los controladores y se colocan en la ubicación temporal, no se pueden actualizar USC ni USC-LCE, ni los controladores, ni los diagnósticos de hardware con un paquete DUP después de instalar el sistema operativo, o el DUP mostrará un mensaje que indica que hay otra sesión abierta.

#### <span id="page-23-2"></span>**Selección del sistema operativo**

Siga los pasos que se indican a continuación para seleccionar un sistema operativo:

- 1. Seleccione el sistema operativo que desea instalar y haga clic en **Siguiente**.
- 2. USC o USC LCE extraerá los controladores que requiere el sistema operativo seleccionado. Los controladores se extraen en una unidad USB interna denominada OEMDRV.
- <span id="page-24-1"></span>3. Una vez extraídos los controladores, USC o USC - LCE le solicitará que inserte el disco de instalación del sistema operativo.
- **NOTA:** En el caso de Red Hat Enterprise Linux 4.*x* server y Red Hat Enterprise Linux 5.*x* server, los controladores se extraen en ommerv<br>en /oemdrv/\*.rpm**. En el caso de SUSE**® Linux Enterprise Server 10 SP2, los contro

**//** NOTA: Al instalar el sistema operativo Microsoft Windows, los controladores extraídos se instalarán automáticamente durante la instalación del sistema operativo. Al instalar el sistema operativo Red Hat Enterprise Linux 4.x, la instalación utiliza controladores nativos. Una vez completada la instalación de Linux, deberá instalar manualmente los controladores extraídos por USC o USC-LCE. Consulte "<u>[Actualización de controladores sólo para sistemas Linux.](#page-24-0)</u>"<br>para obtener más información.

### **Instalación kickstart del sistema operativo Linux**

Si utiliza una instalación kickstart del sistema operativo Linux, indique los siguientes datos en la secuencia de comandos posterior a la instalación:

l Comando para montar el dispositivo USB que contiene los controladores del sistema operativo con el rótulo OEMDRV. Por ejemplo:

mkdir OEMDRV

- mount /dev/sdc1 /mnt/OEMDRV
- l Ruta de acceso a los controladores del sistema operativo en la unidad OEMDRV:
- Para Red Hat Enterprise Linux: /oemdrv/\*.rpm

Para SUSE Linux Enterprise Server:

- /linux/suse/x86\_64-sles10/install/\*.rpm
- l Comando para instalar los controladores: rpm -Uvh \*.rpm

### **Inserción del medio del sistema operativo**

Para insertar el medio del sistema operativo:

- 1. Inserte el medio de instalación del sistema operativo cuando se le solicite y haga clic en **Siguiente**.
- **NOTA:** USC admite unidades ópticas internas SATA y unidades ópticas USB, y USC-LCE admite unidades ópticas internas SATA, unidades ópticas USB y dispositivos de medios virtuales. Si el medio de instalación está dañado o no se puede leer, USC y USC-LCE no podrán detectar la presencia de una<br>unidad óptica admitida. En ese caso, podría recibir un mensaje de error que

**NOTA: SOLO PARA USC - L**CE: Los medios virtuales son compatibles a través del iDRAC. Consulte la *Guía del usuario* para el dispositivo iDRAC del<br>sistema para obtener más información sobre la configuración de medios virtu

### **Reinicio del sistema**

Siga los pasos que se indican a continuación para reiniciar el sistema:

- 1. Haga clic en **Terminar** para reiniciar el sistema y continuar con la instalación del sistema operativo. Una vez que reinicie, el sistema iniciará desde el disco de instalación del sistema operativo.
- PRECAUCION: Durante la instalación de Red Hat 5.x recibirá una advertencia que indica que se detectó un sistema de archivos de sólo lectura;<br>Linux ha detectado el área de almacenamiento temporal de USC y USC-LCE que guarda **de la instalación de Red Hat 5.***x***.**
- PRECAUCIÓN: Durante el comienzo del proceso de instalación de Windows Server® 2003, el instalador detectará de forma automática y<br>posiblemente asigne la letra de la unidad predeterminada C <mark>al dispositivo de almacenamiento</mark> de una nueva partición de sistema de inicio para Windows en el disco duro asignará a la partición una letra de unidad distinta a la letra C; éste es<br>el comportamiento normal del instalador de Windows. Para asignar la nueva **para Windows a la unidad C:" para obtener más información.**
- **NOTA:** Cuando reinicie el sistema después de hacer clic en Terminar, es posible que se le solicite presionar una tecla antes de iniciar en el disco de<br>instalación del sistema operativo. Si no presiona una tecla, el sistem

**A** NOTA: En caso de que se interrumpa la instalación del sistema operativo y el sistema reinicie antes de completar la instalación, es posible que se le solicite presionar una tecla antes de iniciar en el disco de instalación del sistema operativo.

**NOTA:** Puede cancelar la instalación del sistema operativo si presiona la tecla <F10>. Al presionar la tecla <F10> en cualquier momento del proceso de<br>instalación, o mientras el sistema reinicia, se eliminarán los control

**A NOTA:** Actualmente no se admiten instalaciones de sistema operativo UEFI de Microsoft Windows Server 2008.

**NOTA:** Después de instalar el sistema operativo, no se puede actualizar USC ni USC-LCE al ejecutar un paquete DUP en el entorno de sistema operativo durante las siguientes 18 horas.

# <span id="page-24-0"></span>**Actualización de controladores sólo para sistemas Linux.**

<span id="page-25-1"></span>En los siguientes sistemas operativos, Dell recomienda que actualice el sistema con los controladores extraídos después de instalarlo. Los controladores se extraen en una unidad (o dispositivo) denominada OEMDRV

l Red Hat Enterprise Linux 4.8 Server: La ubicación de los controladores en la unidad OEMDRV después de la instalación es:

/oemdrv/\*.rpm

- l Red Hat Enterprise Linux 5.3 Server: La ubicación de los controladores en la unidad OEMDRV después de la instalación es:
	- /oemdrv/\*.rpm
- l SUSE Linux Enterprise Server 10 con Service Pack 2: La ubicación de los controladores en la unidad OEMDRV después de la instalación es:
	- /linux/suse/x86\_64-sles10/install/\*.rpm

Utilice el comando siguiente para instalar los controladores:

rpm -Uvh \*.rpm

# <span id="page-25-2"></span>**Asignar una partición de sistema de inicio para Windows a la unidad C:**

Una vez que complete la parte de la instalación de USC o de USC - LCE de Windows Server 2003, el servidor reiniciará y comenzará la parte del modo de texto<br>de la instalación. En esta fase es posible que deba realizar los s

**NOTA: Siga estas instrucciones después de que el programa de instalación de Windows Server 2003 le muestre una lista de particiones existentes de<br>la unidad en el equipo y/ o el espacio disponible sin particionar.** 

1. Seleccione el espacio sin particionar y luego presione **<c>** para crear una partición en el disco duro. Siga las instrucciones que aparecen en pantalla para crear la partición.

**MOTA:** Es posible que la partición no quede enumerada como unidad C:.

- 2. Seleccione la partición recién creada y luego presione **<d>** para eliminarla. Siga las instrucciones que aparecen en pantalla para eliminar la partición.
- 3. Seleccione nuevamente el espacio sin particionar y luego presione **<c>** para crear una partición principal en el disco duro.

**NOTA:** La partición figurará como unidad C:.

4. Siga las instrucciones que aparecen en pantalla para crear la partición. Windows se instalará ahora en la unidad C:.

Consulte **http://support.microsoft.com/kb/896536** para obtener más información sobre cómo asignar la partición del sistema de inicio de Windows a la unidad C:

# <span id="page-25-0"></span>**Diagnósticos de hardware**

Al emplear la utilidad **Diagnósticos de hardware**, Dell recomienda ejecutar el diagnóstico como parte de un régimen de mantenimiento periódico para validar el correcto funcionamiento del sistema y el hardware conectado. Debido a que la utilidad de diagnóstico cuenta con una vista física (y no lógica) del hardware<br>conectado, esta utilidad podrá identificar problemas de hardwar

### **Realización de diagnósticos de hardware**

Para iniciar la utilidad de diagnóstico de hardware, haga clic en **Diagnóstico de hardware** en el panel izquierdo y luego en **Ejecutar diagnóstico de hardware**<br>en el panel derecho. Cuando se inicie la utilidad de diagnósti

**NOTA:** Debe reiniciar el sistema para salir de la utilidad Diagnóstico de hardware y presionar **<F10>** para volver a ingresar a USC o USC-LCE.

Los resultados de las pruebas de diagnóstico se muestran en pantalla cuando se completan las pruebas. Los resultados de las pruebas describen los<br>problemas encontrados. Puede usar esta información para buscar detalles sobr **support.dell.com**.

Si desea salir de la utilidad **Diagnóstico de hardware**, presione la tecla **<Esc>**. Al presionar la tecla **<Esc>**, el sistema reiniciará.

# **Actualización de la utilidad de diagnóstico de hardware**

**Para los sistemas compatibles con USC**

Descargue el paquete de actualización Dell Update Package (DUP) del sitio web de asistencia de Dell (**support.dell.com**). Ejecute el paquete DUP como un archivo ejecutable en el sistema operativo instalado.

#### <span id="page-26-0"></span>**Para sistemas compatibles con USC - LCE**

Utilice el asistente **Actualización de plataforma** para actualizar la utilidad de diagnóstico de hardware. Consulte "Actualización de la plataforma por medio del <u>asistente Actualización de plataforma</u>" para obtener más información. También puede descargar el paquete de actualización necesario Dell Update Package<br>(DUP) desde el sitio web de asistencia de Dell (**support.dell.com**) y

# <span id="page-26-2"></span>**Reparación de USC**

Si aparece el mensaje System Services update required (Se requiere actualizar los servicios del sistema) durante el inicio, es posible que el dispositivo incorporado que almacena USC contenga datos dañados. Para resolver el problema, primero intente actualizar USC mediante la ejecución del<br>paquete de actualización Update Package (DUP) de USC. Consulte la *Guía d* **support.dell.com/manuals** para obtener más información.

# <span id="page-26-3"></span>**Reparación de USC - LCE**

Si durante el inicio aparece el mensaje system Services update required (Se requiere actualizar los servicios del sistema), es posible que el<br>dispositivo integrado que almacena USC - LCE contenga <mark>datos dañados. Para resol</mark>

- 1. Vaya a **ftp.dell.com** ® **LifecycleController** y descargue el archivo **USC\_1.1.0\_Rep\_A00.usc** (o una versión más reciente) a una ubicación temporal.
- 2. Conéctese al iDRAC del sistema por medio de la interfaz web del iDRAC. Para obtener más información sobre iDRAC, consulte la *Guía del usuario de Integrated Dell Remote Access Controller 6 (iDRAC6)*.
- 3. En la interfaz web del iDRAC, haga clic en **Acceso remoto**.
- 4. Seleccione la ficha **Actualizar** y busque el paquete de reparación de USC LCE que descargó de **ftp.dell.com**.
- 5. Haga clic en **Siguiente** y luego en **Aceptar** para confirmar la carga de la imagen. Permita que el proceso se complete antes de continuar con "[paso 6](#page-26-4)".
- <span id="page-26-4"></span>6. Reinicie el sistema y presione la tecla **<F10>** para ingresar a USC - LCE.
- <span id="page-26-5"></span>7. [Ejecute la instalación de todas las actualizaciones recomendadas. Consulte "Actualización de la plataforma por medio del asistente Actualización de](#page-27-2)  plataforma" para obtener más información. Cuando se completen las actualizaciones, el sistema reiniciará automáticamente.
- 8. Mientras el sistema se reinicia, presione la tecla **<F10>** de nuevo para ingresar a USC LCE.

Si en la pantalla inicial de USC - LCE se muestra un mensaje de advertencia, deberá repetir "[paso 7](#page-26-5)" hasta que el servidor esté totalmente recuperado.

**NOTA:** Las actualizaciones necesarias para lograr una recuperación completa del sistema son seleccionadas previamente por USC - LCE. Dell<br>recomienda enfáticamente que se ejecuten todas las actualizaciones seleccionadas en

# <span id="page-26-1"></span>**Cómo actualizar a una tarjeta iDRAC6 Express**

Esta sección contiene información sobre cómo instalar una tarjeta iDRAC6 Express, cómo transferirla de un sistema a otro y cómo desinstalarla. Con esta actualización de hardware también se actualiza USC a USC - LCE.

**NOTA:** Esto sólo aplica a las series de sistemas Dell 200-500.

# **Instalación de la tarjeta iDRAC6 Express**

1. Apague el sistema, incluidos todos los periféricos conectados, y desconéctelo de la toma eléctrica.

**NOTA:** Para eliminar la energía residual del sistema, presione una vez el botón de encendido.

- 2. Inserte la tarjeta iDRAC6 Express en la ranura del iDRAC6 Express. Consulte el *Manual del usuario del hardware* de su sistema para obtener más información sobre la instalación de una tarjeta iDRAC6 Express.
- 3. Vuelva a conectar el sistema y los periféricos a sus suministros de energía.

El iDRAC se iniciará automáticamente. Espere un minuto antes de encender el sistema para permitir que el iDRAC se inicie por completo.

4. Encienda el sistema y luego oprima **<F10>** para entrar a USC.

USC detecta automáticamente la tarjeta iDRAC6 Express instalada en el sistema y completa el proceso de actualización.

Si se ejecuta correctamente la instalación, podrá iniciar Unified Server Configurator - Lifecycle Controller Enabled.

<span id="page-27-0"></span><sup>2</sup> NOTA: Si falla la instalación, deberá actualizar el iDRAC. Consulte la *Guía del usuario de Integrated Dell Remote Access Controller para obtener más* información. Después de actualizar el iDRAC, repita las instrucciones anteriores.

# **Transferencia de una tarjeta iDRAC6 Express de un sistema existente a otro sistema.**

Si la tarjeta iDRAC6 Express se transfiere de un sistema a otro:

- l La función de reversión no estará disponible en el nuevo sistema. Consulte ["Cómo revertir a versiones anteriores del BIOS y firmware](#page-29-2)" para obtener más información.
- l Se borrarán en el sistema nuevo todas las tareas pendientes de USC-LCE que estén en proceso de ejecutarse.
- l Ejecute el asistente **Actualización de plataforma** para descargar el paquete de controladores correcto para el nuevo sistema.

**A NOTA: El paquete de controladores se eliminará si la tarjeta iDRAC6 se transfiere a un sistema Dell diferente. Por ejemplo, si traslada la tarjeta iDRAC6** Express desde el sistema Dell R410 al sistema Dell T410, se elimina el paquete de controladores.

# **Desinstalación de la tarjeta iDRAC6 Express**

1. Apague el sistema, incluidos todos los periféricos conectados, y desconéctelo de la toma eléctrica.

**NOTA:** Para eliminar la energía residual del sistema, presione una vez el botón de encendido.

- 2. Retire la tarjeta iDRAC6 Express de la ranura paral iDRAC6 Express. Consulte el *Manual del usuario del hardware* de su sistema para obtener más información sobre la instalación de una tarjeta iDRAC6 Express.
- 3. Vuelva a conectar el sistema y los periféricos a sus suministros de energía.
- 4. Encienda el sistema y luego oprima **<F10>** para entrar a USC.

# <span id="page-27-1"></span>**Funciones exclusivas de Unified Server Configurator: Lifecycle Controller Enabled**

Esta sección describe las funciones que sólo están disponibles en USC - LCE. Para obtener información sobre las funciones que USC y USC - LCE tienen en<br>común, consulte "Características comunes". común, consulte "Características con

# <span id="page-27-2"></span>**Actualización de la plataforma por medio del asistente Actualización de plataforma**

Utilice el asistente **Actualización de plataforma** para ver las versiones actuales de las aplicaciones instaladas e información sobre el firmware. Puede utilizar<br>el asistente **Actualización de plataforma** para ver una list desea aplicar, USC - LCE las descargará y aplicará.

**NOTA:** Para asegurar un rendimiento óptimo y evitar problemas en el sistema, Dell recomienda descargar y aplicar actualizaciones periódicamente.

Para poder ejecutar el asistente **Actualización de plataforma** debe tener acceso al servidor de protocolo de transferencia de archivos (FTP) de Dell: **ftp.dell.com**. El administrador del sistema también puede proporcionarle las actualizaciones en un dispositivo USB local o en un DVD *Dell Server Update Utility*. Comuníquese con el administrador del sistema para conocer el método preferible para acceder a las actualizaciones en su organización. Para obtener más información, consulte "[Configuración de un servidor FTP local](#page-38-1)"

**NOTA: Si está utilizando FTP como método de actualización, debe configurar la tarjeta de red con la ayuda del asistente <b>Configuración de USC** de USC-<br>LCE antes de acceder a las actualizaciones. Consulte "<u>Uso del asisten</u>

### **Visualización de información sobre la versión actual**

- 1. Para iniciar USC, inicie el sistema y presione la tecla **<F10>** en un lapso de 10 segundos máximo desde que aparece el logotipo de Dell.
- 2. Haga clic en **Actualización de plataforma** en el panel izquierdo.
- 3. Haga clic en **Ver versiones actuales** en el panel derecho.

### **Iniciar el asistente Actualización de plataforma**

1. Inicie el sistema y oprima la tecla **<F10>** en un lapso de 10 segundos máximo desde que aparece el logotipo de Dell.

- <span id="page-28-0"></span>2. Haga clic en **Actualización de plataforma** en el panel izquierdo.
- 3. Haga clic en **Iniciar actualización de plataforma** en el panel derecho.

#### **Seleccionar método de descarga**

Puede descargar actualizaciones desde el servidor FTP de Dell **(ftp.dell.com)** con la ayuda del asistente **Actualización de plataforma**, desde un servidor FTP<br>local, desde un dispositivo USB local o desde el DVD *Dell Serv* 

NOTA: Para activar los cuadros de texto y los menús desplegables en el servidor FTP local o el servidor FTP de Dell y el **dispositivo USB,** seleccione la<br>casilla **Servidor FTP** o **Unidad local** correspondiente.

1. Seleccione **FTP Server** (servidor FTP) o **Local Drive** (unidad local).

### **Servidor FTP**

Seleccione **FTP Server**(servidor FTP) para descargar actualizaciones desde el servidor FTP configurado mediante el asistente **Actualización de plataforma**. Introduzca la información correspondiente según el método utilizado para obtener acceso al servidor FTP.

NOTA: Si utiliza un servidor de seguridad, configúrelo para que en el puerto 21 permita el tráfico FTP de salida. El servidor de seguridad también<br>debe configurarse para aceptar tráfico FTP de entrada de respuestas enviada

Si desea descargar actualizaciones por medio de un servidor proxy para acceder a un servidor FTP, debe especificar los siguientes datos:

- ¡ **Dirección:** La dirección IP del servidor FTP local o **ftp.dell.com**.
- ¡ **Servidor proxy:** El nombre del host del servidor proxy.
- ¡ **Puerto proxy:** Número de puerto del servidor proxy.
- ¡ **Tipo de proxy:** Tipo de servidor proxy.

**NOTA:** Los tipos de proxy HTTP y SOCKS 4 son compatibles con USC - LCE.

- ¡ **Nombre del usuario de proxy:** Nombre de usuario necesario para la autentificación en el servidor proxy.
- ¡ **Contraseña de proxy:** Contraseña necesaria para la autentificación en el servidor proxy.

### **Unidad local**

Seleccione **Unidad local** si desea acceder a las actualizaciones desde un dispositivo USB local o desde un DVD *Dell Server Updates*. Seleccione la etiqueta de volumen apropiada en el menú desplegable **Unidad local**.

Consulte "[Configuración de un servidor USB local"](#page-39-1) para obtener más información.

2. Haga clic en **Siguiente**.

### **Seleccionar y aplicar actualizaciones**

La pantalla **Seleccionar actualizaciones** muestra una lista de actualizaciones disponibles.

1. Seleccione la casilla para cada actualización que desee aplicar en el sistema. De forma predeterminada, se seleccionan los componentes para los que se dispone de actualizaciones más recientes.

Si desea comparar la versión de la actualización con la versión instalada actualmente en el sistema, observe las versiones en los campos **Actual** y **Disponible**.

NOTA: Una elipsis (…) al final del campo indica que no se muestra el nombre o valor completo del componente. Para ver información más<br>detallada, seleccione el campo; la información aparece después del informe comparativo.

- l **Componente**: Muestra actualizaciones disponibles. Seleccione la casilla de cada actualización que desee aplicar.
- l **Actual**: Muestra la versión del componente actualmente instalada en el sistema.
- l **Disponible**: Muestra la versión de la actualización que está disponible.
- 2. Haga clic en **Aplicar**.

<span id="page-29-0"></span>**NOTA:** Una vez completado el proceso de actualización, el sistema se reiniciará. Al aplicar más de una actualización, es posible que el sistema deba reiniciarse entre actualizaciones. En ese caso, el sistema iniciará directamente en USC - LCE y continuará el proceso de actualización. No es<br>necesario intervenir cuando el sistema se reinicia para completar el proceso de

**NOTA:** Si la actualización del firmware del iDRAC se interrumpe por cualquier motivo, es posible que deba esperar hasta 30 minutos antes de intentar realizar otra actualización de firmware.

<span id="page-29-2"></span>**NOTA**: USC-LCE no admite la actualización ni la reversión del adaptador PERC 5/E para almacenamiento interno, del adaptador SAS 5i/R para cintas, de<br>los adaptadores PERC S100 y PERC S300 ni de los adaptadores NIC de Intel

# **Cómo revertir a versiones anteriores del BIOS y firmware**

USC - LCE le permite revertir a una versión del BIOS o del firmware instalada previamente. Dell recomienda que se use esta función si tiene un problema con la versión instalada actualmente y desea volver a la versión instalada anteriormente.

NOTA: Sólo el BIOS y el firmware pueden ser revertidos. USC - LCE, la aplicación diagnósticos de hardware y los controladores necesarios para la<br>instalación del sistema operativo (SO) no pueden regresar a versiones anterio

Esta función sólo estará disponible si ha utilizado la función de actualización de USC - LCE para actualizo a firmware o si actualizó el firmware o el<br>BIOS del sistema por medio de un paquete Dell Update Package después de función no estará disponible.

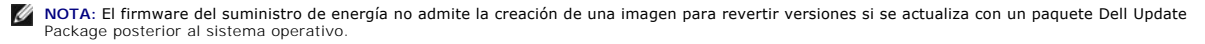

NOTA: Si ha actualizado el BIOS o el firmware del sistema sólo una vez, la función de reversión dispone de una opción para poder revertir las imágenes<br>del BIOS y firmware que fueron instaladas en la fábrica. Si actualizó e sobrescribirán y no se podrá revertir a ellas.

# **Iniciar el asistente de reversión**

- 1. Inicie el sistema para ejecutar USC LCE. Cuando aparezca el logotipo de Dell, dentro de 10 segundos máximo presione la tecla **<F10>**.
- 2. Haga clic en **Actualización de plataforma** en el panel izquierdo.
- 3. Haga clic en **Iniciar revisión de plataforma** en el panel derecho.

#### **Seleccionar y aplicar reversiones**

La pantalla de **Reversión de plataforma** muestra una lista de componentes de reversión disponibles.

1. Seleccione la casilla para cada imagen revertida que desee aplicar en el sistema.

Si desea comparar la versión de la imagen revertida con la versión instalada actualmente en el sistema, compárelas en los campos **Actual** y **Anterior**.

**NOTA**: Una elipsis (…) al final del campo indica que no se muestra el valor completo. Para ver información más detallada, seleccione el campo; la<br>información aparece después del informe comparativo.

- l **Componente**: Muestra las actualizaciones disponibles; seleccione la casilla de cada actualización que desee aplicar.
- l **Actual**: Muestra la versión del componente actualmente instalada en el sistema.
- l **Anterior**: Muestra la versión que contiene la imagen revertida.
- l Haga clic en **Aplicar**.

**NOTA:** Una vez completado el proceso de actualización, el sistema se reiniciará. Al aplicar más de una actualización, es posible que el sistema deba reiniciarse entre actualizaciones. En ese caso, el sistema iniciará directamente en USC - LCE y continuará el proceso de actualización. Es un proceso de actualización desatendida.

# **Actualizar dispositivos que afectan la configuración del Módulo de plataforma de confianza**

Si la protección BitLocker está activada en el sistema, la actualización de ciertos componentes requerirá que usted introduzca una contraseña de recuperación o que inserte una unidad flash USB que contenga una clave de recuperación en el siguiente inicio del sistema. Esta situación sólo se presenta cuando el valor<br>de seguridad del Módulo de plataforma de confianza (TPM) se esta

**NOTA:** Para obtener información acerca de cómo establecer la configuración de TPM, consulte la *Guía del usuario del BIOS* que está disponible en **support.dell.com/manuals**.

Cuando USC - LCE detecta que la seguridad de TPM está configurada con la opción **Activado con mediciones previas al inicio**, aparece un mensaje de<br>advertencia que indica que ciertas actualizaciones requieren la contraseña advertencia también indica los componentes que afectan BitLocker.

<span id="page-29-1"></span>Puede optar por no actualizar o revertir las versiones de estos componentes si se desplaza a la pantalla **Seleccionar actualizaciones** y deselecciona las casillas de esos componentes.

# **Configuración del hardware**

USC - LCE brinda dos métodos distintos para configurar el hardware, ambos disponibles en la pantalla principal de **Configuración de hardware**:

- Los **asistentes de configuración** guían al usuario durante la configuración de los dispositivos del sistema. Los asistentes de configuración incluyen: Configuración de seguridad física, configuración de la fecha y hora del sistema, configuración del iDRAC y configuración de RAID.
- l La **Configuración avanzada** permite configurar ciertos dispositivos, como los controladores de interfaz de red (NIC) y el BIOS, por medio de la infraestructura de interfaz humana (HII).

**NOTA:** Asegúrese de entender cuáles serían las consecuencias de utilizar HII antes de usar la función Configuración avanzada. La HII forma parte<br>del UEFI estándar; USC - LCE cumple con la versión 2.1 de UEFI. Consulte "<u>C</u>

#### **Configuración de la seguridad física**

Utilice el asistente **Configuración de seguridad física** para controlar el acceso al panel de control del sistema.

Para ejecutar el asistente **Configuración de seguridad física**:

- 1. Haga clic en **Configuración de hardware** en el panel de la izquierda.
- 2. Haga clic en **Asistentes de configuración** en el panel de la derecha.
- 3. Haga clic en **Configuración de la seguridad física** para iniciar el asistente.
- 4. Establezca el **Acceso al panel de control del sistema** en una de las siguientes opciones:
	- l **Desactivado:** No tendrá acceso a la información ni podrá controlarla, salvo para ver información que muestra el controlador de administración. Tampoco podrá especificar acciones.
	- 1 Sólo consulta: Podrá desplazarse por las pantallas de datos para obtener información por medio de la interfaz del panel de control del sistema.
	- l **Consultar y modificar:** Podrá obtener información y hacer cambios por medio de la interfaz del panel de control del sistema.
- 5. Haga clic en **Terminar** para aplicar los cambios.

Para volver a la pantalla de **Asistentes de configuración**, haga clic en **Atrás**.

Para salir del asistente, haga clic en **Cancelar**.

### **Configurar la fecha y hora del sistema**

Utilice el asistente **Configuración de fecha y hora del sistema** para establecer la fecha y hora del sistema.

Para ejecutar el asistente **Configuración de fecha y hora del sistema**:

- 1. Haga clic en **Configuración de hardware** en el panel de la izquierda.
- 2. Haga clic en **Asistentes de configuración** en el panel de la derecha.
- 3. Haga clic en **Configuración de la fecha y hora del sistema** para iniciar el asistente. La fecha y hora predeterminadas del sistema que se muestran en USC - LCE son las misma que informa el BIOS del sistema.
- 4. Modifique los valores de **Fecha del sistema** y **Hora** (HH:MM:SS AM/PM) según sea necesario.
- 5. Haga clic en **Terminar** para aplicar los cambios.

Para volver a la pantalla de **Asistentes de configuración**, haga clic en **Atrás**.

Para salir del asistente, haga clic en **Cancelar**.

### **Configuración del iDRAC**

Utilice el asistente **Configuración del iDRAC** para configurar y administrar los parámetros del iDRAC.

Este asistente es similar a la Utilidad de configuración del iDRAC en la operación del BIOS heredado. Se puede usar el asistente para configurar los parámetros del iDRAC que corresponden al sistema, por ejemplo, configuración de red de área local (LAN), configuración de IP común, IPv4, IPv6, medios virtuales y configuración de usuarios de la LAN.

Para iniciar el asistente **Configuración del iDRAC**:

- <span id="page-31-0"></span>1. Haga clic en **Configuración de hardware** en el panel de la izquierda.
- 2. Haga clic en **Asistentes de configuración** en el panel de la derecha.
- 3. Haga clic en **Configuración del iDRAC** para iniciar el asistente.
- Los siguientes pasos lo guiarán a través del asistente **Configuración del iDRAC**:
	- a. "[Configuración de la LAN](#page-31-1)"
	- b. "[Configuración avanzada de la LAN](#page-31-2)"
	- c. "[Configuración de IP común](#page-32-1)"
	- d. "[Configuración de IPv4](#page-32-2)"
	- e. "[Configuración de IPv6](#page-32-3)"
	- f. "[Configuración de medios virtuales](#page-33-0)"
	- g. "[Configuración de usuario de LAN](#page-33-1)"
	- h. "[Confirmación](#page-34-0)"

### <span id="page-31-1"></span>**Configuración de la LAN**

Vea o configure la LAN del iDRAC, IPMI en la LAN, la dirección MAC y la selección del NIC.

- l **LAN del iDRAC:** Activa o desactiva el NIC del iDRAC. La desactivación de la LAN del iDRAC también desactivará los demás controles.
- l **IPMI en la LAN**: Activa o desactiva los comandos de la Interfaz de administración de plataforma inteligente (IPMI) en el canal de la red de área local (LAN) del iDRAC.
- 1 **Dirección MAC**: Permite ver la dirección del Control de acceso a medios (MAC) que identifica de manera exclusiva a cada nodo de una red (sólo lectura).
- 1 **Selección del NIC**: Permite ver o editar el modo del NIC por medio de las siguientes opciones de modo:
	- Dedicado: Esta opción permite que el acceso remoto utilice la interfaz de red dedicada que está disponible en Dell Remote Access Controller<br>(DRAC). Como la interfaz DRAC no se comparte con el sistema operativo del host independiente, se puede separar del tráfico de las aplicaciones.

**NOTA:** Esta opción está disponible sólo si el sistema tiene un controlador iDRAC6 Enterprise.

- ¡ **Compartida con protección contra fallas:** Seleccione esta opción para compartir la interfaz de red con el sistema operativo del host. La interfaz de red del dispositivo de acceso remoto funciona en su totalidad cuando el sistema operativo del host está configurado para la formación de<br>equipos de NIC. El dispositivo de acceso remoto recibe datos a través de la LAN en través de la LOM 1. Si la LOM 1 falla, el dispositivo de acceso remoto utilizará la LOM 2 para la transmisión de todos los datos. El dispositivo de<br>acceso remoto seguirá usando la LOM 2 para la transmisión de datos. Si LOM para todas las transmisiones de datos
- o **Compartida con LOM 2 de protección contra fallas**: Seleccione esta opción para compartir la interfaz de red con el sistema operativo del host.<br>La interfaz de red del dispositivo de acceso remoto es totalmente funcional datos sólo a través de la LOM 2. Si la LOM 2 falla, el dispositivo de acceso remoto utilizará la LOM 1 para la transmisión de todos los datos. El<br>dispositivo de acceso remoto seguirá usando la LOM 1 para la transmisión de utilizar la LOM 2 para todas las transmisiones de datos.
- NOTA: Si una LOM falla pero después se restablece, podrá revertir manualmente la configuración original de LOM mediante la modificación de la<br>selección del NIC, a través del asistente **Configuración de hardware del iDRAC**.
	- **Compartida con LOMS 2 de protección contra fallas**: Seleccione esta opción para compartir la interfaz de red con el sistema operativo del host.<br>La interfaz de red del dispositivo de acceso remoto es totalmente funciona formación de equipos de NIC. El dispositivo de acceso remoto recibe datos a través de NIC 1, NIC 2, NIC 3 y NIC 4; pero sólo transmite datos por<br>el NIC 1. Si el NIC 1 falla, el dispositivo de acceso remoto transmitirá dato transmitirá datos en el NIC 3. Si el NIC 3 falla, el dispositivo de acceso remoto transmitirá datos en el NIC 4. Si el NIC 4 falla, el dispositivo de acceso remoto vuelve a usar el NIC 1 para todas las transmisiones de datos, pero sólo si la falla original en el NIC 1 se ha corregido.
- **NOTA: Compartida con todos los LOM de protección contra fallas:** Es posible que esta opción no esté disponible en el controlador iDRAC6 Enterprise.

### <span id="page-31-2"></span>**Configuración avanzada de la LAN**

- 1. Establezca los atributos adicionales de VLAN, identificación de VLAN, prioridad de VLAN, negociación automática, velocidad de la LAN y LAN dúplex.
	- I VLAN: Activa o desactiva el modo de operación y parámetros de VLAN. Cuando se activa VLAN, sólo se aceptará tráfico que coincida con la<br>identificación de VLAN. Cuando se desactiva, la identificación de VLAN y la priorida valores que tengan esos parámetros.
	- ı **Identificación de VLAN**: Establece el valor de identificación de VLAN. Los valores legales están dentro del rango de 1 a 4094, según lo establece<br>∣la especificación IEEE 801.1g.
	- l **Prioridad de VLAN**: Establece el valor de prioridad de la identificación de VLAN. Los valores legales están dentro del rango de 0 a 7, según lo establece la especificación IEEE 801.11g.
	- l **Negociación automática**: Activa o desactiva la función de negociación automática. Cuando la negociación automática está activada, determina si

el iDRAC establece automáticamente los valores de **Modo dúplex** y **Velocidad de la red** mediante la comunicación con el concentrador o enrutador más próximo. Si la negociación automática está desactivada, debe establecer manualmente los valores de **Modo dúplex** y **Velocidad de la red**.

- <span id="page-32-0"></span>l **Velocidad de la LAN**: Establece la velocidad de la red en 100 Mb o 10 Mb para hacer que coincida con el entorno de red del usuario.
- **NOTA:** Esta opción no está disponible si la **Negociación automática** se ha establecido como **Activada**.
- l **LAN dúplex**: Configura el modo dúplex en **Completo** o **Medio** para que coincida con el entorno de red del usuario.

**NOTA:** Esta opción no está disponible si la **Negociación automática** se ha establecido como **Activada**.

- 2. Haga clic en **Aceptar** para guardar la configuración y regresar al menú **Configuración de la LAN**.
- <span id="page-32-1"></span>3. Haga clic en **Siguiente** para continuar con "[Configuración de IP común](#page-32-1)".

#### **Configuración de IP común**

Registre el nombre del iDRAC, establezca el nombre de dominio de DHCP y especifique la cadena de nombre de dominio y nombre de host.

- l **Registrar el nombre del iDRAC**: Si se establece en **Sí**, el nombre del iDRAC se registra con el Sistema de nombres de dominio (DNS). Si se establece en **No**, no se registra.
- l **Nombre del iDRAC**: Permite ver o editar el nombre del iDRAC para que se utilice al registrarlo en DNS. La cadena **Nombre del iDRAC** puede tener hasta 63 caracteres ASCII imprimibles. Puede editar la cadena **Nombre del iDRAC** cuando la opción **Registrar el nombre del iDRAC** esté establecida en **No**.<br>La información en este campo se borra después de actualizar el firmware
- l **Nombre de dominio de DHCP**: Si se establece en **Sí**, el iDRAC adquirirá el nombre de dominio del servidor de Protocolo de configuración de host dinámico (DHCP). Si se establece en **No**, deberá introducir el nombre de dominio manualmente.
- 1 **Nombre de dominio**: Permite ver o editar el nombre de dominio del iDRAC que se va a utilizar si no se adquiere de DHCP. Puede especificar un nombre<br>de dominio cuando la opción **Nombre de dominio de DHCP** esté estableci firmware del iDRAC.
- l **Cadena del nombre del host**: Permite especificar o editar el nombre del host relacionado con el iDRAC. La información en este campo se borrará si se restablecen los valores originales predeterminados del iDRAC o si se actualiza el firmware del iDRAC. La cadena **Nombre del host** puede tener hasta 62 caracteres ASCII imprimibles.

Haga clic en **Siguiente** para continuar con "[Configuración de IPv4](#page-32-2)".

### <span id="page-32-2"></span>**Configuración de IPv4**

Active o desactive IPv4 y establezca los valores de clave de cifrado RMCP+, origen de la dirección IP, máscara de subred, puerta de enlace predeterminada y los valores del servidor DNS.

- l **IPv4**: Activa o desactiva la compatibilidad con el protocolo IPv4 del NIC del iDRAC. Al desactivar IPv4 se desactivarán los controles restantes.
- l **Clave de cifrado RMCP+**: Configura la clave de cifrado RMCP+ utilizando de 0 a 40 dígitos hexadecimales (no se permiten espacios en blanco). El valor predeterminado es sólo ceros.
- 1 **Origen de la dirección IP**: Activa o desactiva la capacidad del NIC del iDRAC de adquirir una dirección IPv4 del servidor DHCP; desactiva o activa los<br>∟controles de la **dirección IP Ethernet, máscara de subred** y puert
- **n Dirección IP Ethernet**: Permite especificar o editar una dirección IP estática para el NIC del iDRAC. La dirección IP que usted introduce en el campo و **Dirección IP Ethernet** quedará reservada y sólo se utilizará cuan **Dirección IP Ethernet** tiene como límite el valor máximo de 255.255.255.255.
- l **Máscara de subred:** Permite especificar o editar la máscara de subred estática del NIC del iDRAC. La máscara de subred define las posiciones significativas de bits en la dirección IPv4. La cadena **Máscara de subred** debe estar en forma de máscara de red, donde los bits más significativos son<br>todos números 1 con una sola transición a puros ceros en los bits de o
- ⊥ Puerta de enlace predeterminada: Permite especificar o editar la puerta de enlace predeterminada de IPv4 estática del NIC del iDRAC. Las solicitudes<br>que no se puedan interpretar de manera local se enrutarán a esta direc máximo de 255.255.255.255.
- ⊥ Obtener servidores DNS de DHCP: Si se establece en Sí, el NIC del iDRAC adquirirá la información del servidor DNS (Sistema de nombres de dominio)<br>del servidor DHCP y desactivará los controles Servidor DNS 1 y Servidor D
- Servidor DNS 1: Permite especificar o editar la dirección IPv4 estática de un servidor DNS principal. Esta dirección IPv4 corresponde a un servidor DNS (دy se utiliza para la interpretación de nombres a direcciones IPv4.
- ⊥ Servidor DNS 2: Permite especificar o editar la dirección IPv4 estática de un servidor DNS secundario. Si el servidor DNS 1 no produce resultados, la<br>dirección IPv4 del Servidor DNS 2 servirá como sustituto y se utiliza

Haga clic en *Siguiente* para continuar con "[Configuración de IPv6](#page-32-3)".

#### <span id="page-32-3"></span>**Configuración de IPv6**

Establezca los valores de IPv6, origen de la dirección IP, dirección IP Ethernet, direcciones IPv6, tamaño del prefijo, puerta de enlace predeterminada y valores del servidor DNS.

- <span id="page-33-2"></span>l **IPv6**: Activa o desactiva la compatibilidad con el protocolo IPv6 del NIC del iDRAC. Al desactivar el IPv6 se desactivarán los controles restantes.
- l **Origen de la dirección IP**: Activa o desactiva la capacidad del NIC del iDRAC para adquirir una dirección IPv6 del servidor DHCP. Al desactivar la opción **Origen de la dirección IP** se desactivarán los controles de la **dirección IP Ethernet**, **tamaño de prefijo** y **puerta de enlace predeterminada**.
- l **Dirección IP Ethernet**: Permite especificar o editar la dirección IPv6 estática del NIC del iDRAC cuando el DHCP no la proporciona. Este campo tiene como límite un valor máximo de FFFF:FFFF:FFFF:FFFF:FFFF:FFFF:FFFF:FFFF. Los valores de multidifusión (ff00:/8) y bucle invertido (::1/128) no son direcciones válidas para la dirección IP Ethernet y/ o los demás campos relacionados con direcciones que se describen en esta sección.

Formatos compatibles de direcciones IPv6:

- ¡ **X:X:X:X:X:X:X:X**: En este formato de preferencia, **X** representa los valores hexadecimales de los 8 conjuntos de 16 bits de la dirección. Se pueden omitir los ceros al principio de cada campo individual, pero se debe incluir por lo menos un número en cada campo.
- o :: (par de dos puntos): Con este formato se puede representar una cadena de campos contiguos con ceros, en el formato preferido. Este par ::<br>Sólo puede aparecer una vez en la dirección. También se puede usar este formato
- ¡ **x:x:x:x:x:x:d.d.d.d**: Este formato a veces resulta más práctico cuando se trata de un entorno combinado de nodos IPv4 e IPv6. En este formato, **x** representa los valores hexadecimales de los seis conjuntos de 16 bits de orden superior de la dirección, y **d** representa los valores decimales de los cuatro conjuntos de 8 bits de orden inferior de la dirección (representación estándar de IPv4).
- l **Tamaño del prefijo**: Permite especificar o editar el número de bits significativos en la dirección IPv6 que se usarán como prefijo, hasta un máximo de<br>128 bits. El número de bits que indica el tamaño del prefijo en la d
- ⊥ Puerta de enlace predeterminada: Permite especificar o editar la puerta de enlace predeterminada IPv6 estática del NIC del iDRAC cuando no la<br>Proporcione DHCP. Es la dirección que se utilizará para enrutar las solicitud **predeterminada** tiene como límite un valor máximo de FFFF:FFFF:FFFF:FFFF:FFFF:FFFF:FFFF:FFFF.
- Dis detener servidores DNS de DHCP: Si se establece en Sí, el NIC del iDRAC adquirirá la información del servidor DNS (Sistema de nombres de dominio)<br>del servidor DHCP y desactivará los controles Servidor DNS 1 y Servidor servidor DNS del servidor DHCP, y usted deberá definir manualmente los campos **Servidor DNS 1** y **Servidor DNS 2**.
- ι Servidor DNS 1: Permite especificar o editar la dirección IPv6 estática de un servidor DNS principal cuando no la proporcione DHCP. El campo Servidor<br>DNS 1 tiene como límite un valor máximo de FFFF:FFFF;FFFF;FFFF;FFFF;
- l **Servidor DNS 2**: Permite especificar o editar la dirección IPv6 estática de un servidor DNS secundario cuando no la proporcione DHCP. Si el servidor DNS 1 no produce resultados, la dirección IPv6 del Servidor DNS 2 servirá como servidor DNS sustituto y se utilizará para la interpretación de nombres a<br>direcciones IPv6. El campo **Servidor DNS 2 tiene como límite un valor**

Haga clic en **Siguiente** para continuar con "[Configuración de medios virtuales](#page-33-0)".

#### <span id="page-33-0"></span>**Configuración de medios virtuales**

Establezca los parámetros de los medios virtuales y de la unidad flash virtual.

- NOTA: Las funciones de medios virtuales y unidad flash virtual sólo están disponibles cuando el sistema incluye iDRAC 6 Enterprise. La función de la<br>unidad flash virtual sólo está disponible si una tarjeta SD está instalad
- l **Medios virtuales**: Seleccione modo conectado, autoconectado o desconectado. Si se establece en **Conectar**, los dispositivos de medios virtuales estarán disponibles para utilizarse en el entorno operativo actual. Los medios virtuales permiten que una imagen de disco flexible o de una unidad de<br>disco flexible o una unidad de CD/DVD en el sistema esté disponible en l unidad estuviera presente (incorporada o conectada) en el sistema local. Si se establece en **Desconectar, no se tendrá acceso a los dispositivos de**<br>medios virtuales. Si se establece en **Conectar automáticamente,** el dispo
	- **NOTA:** Para obtener más información sobre los dispositivos de medios virtuales, consulte la *Guía del usuario de Integrated Dell Remote Access Controller 6 (iDRAC6)* que se encuentra disponible en **support.dell.com/manuals**.
- ⊥ **Unidad flash virtual:** Activa o desactiva el uso de la memoria flash, la cual reside en el sistema de archivos del iDRAC. Esta memoria se puede usar<br>como almacenamiento persistente y el sistema puede tener acceso a ell la unidad flash virtual.
	- **NOTA:** Para iniciar desde la memoria flash virtual, la imagen debe ser apta para el inicio. La función de unidad flash virtual del iDRAC requiere una tarjeta SD (Secure Digital) formateada de 256 MB o más. Esta función sólo se puede activar si hay una imagen válida presente en la tarjeta SD.<br>Consulte la *Guía del usuario* del dispositivo iDRAC del sistema para obtener m

**A NOTA:** Es necesario tener medios vFlash de marca Dell para la partición flash virtual.

<span id="page-33-1"></span>Haga clic en **Siguiente** para continuar con "[Configuración de usuario de LAN](#page-33-1)".

#### **Configuración de usuario de LAN**

Establezca el acceso de cuentas, los atributos relacionados con las cuentas y la autentificación por medio de tarjeta inteligente.

- l **Acceso de cuentas**: Activa o desactiva el acceso de cuentas. La desactivación del acceso de cuentas desactiva todos los demás campos de la pantalla **Configuración de usuarios de la LAN**.
- l **Nombre de usuario de la cuenta:** Activa la modificación de un nombre de usuario del iDRAC. El campo **Nombre de usuario de la cuenta** acepta un máximo de 16 caracteres ASCII imprimibles.
- r **Contraseña**: Permite que un administrador especifique o edite la contraseña del usuario del iDRAC. La cadena **Contraseña** está cifrada y no se puede<br>ver ni mostrar una vez que se establezca esta propiedad. El campo **Con**
- l **Confirmar contraseña:** Vuelva a introducir la contraseña del usuario del iDRAC para confirmarla.
- <span id="page-34-1"></span>l **Privilegio de la cuenta**: Asigna el privilegio máximo del usuario en el canal de LAN de IPMI a uno de los siguientes grupos de usuarios: Administrador, Operador, Usuario o Sin acceso.
	- **Administrador**: Privilegios: Iniciar sesión en el iDRAC, Configurar el iDRAC, Configurar usuarios, Borrar registros, Ejecutar comandos de control del<br>servidor, Acceder a la redirección de consola, Acceder a los medio
	- **Administrador**: Privilegios: Iniciar sesión en el iDRAC, Configurar el iDRAC, Configurar usuarios, Borrar registros, Ejecutar comandos de control del<br>servidor, Acceder a la redirección de consola, Acceder a los medio
	- ¡ **Usuario**: Privilegios: Iniciar sesión en el iDRAC
	- ¡ **Sin acceso**: No tiene ningún privilegio asignado
- l **Autentificación de tarjeta inteligente**: Activa o desactiva la autentificación de tarjeta inteligente para iniciar sesión en el iDRAC. Si se activa, debería tener una tarjeta inteligente instalada para tener acceso al iDRAC.
	- **Activado:** Al activar el inicio de sesión con tarjeta inteligente se desactivarán todas las interfaces fuera de banda de línea de comandos, incluso<br>○ SSM, Telnet, conexión serie, RACADM remoto e IPMI en la LAN.
	- Desactivado: En los inicios de sesión subsiguientes desde la interfaz gráfica de usuario, aparecerá la página normal de inicio de sesión. Todas<br>Ias interfaces fuera de banda de línea de comandos -incluso Secure Shell (S estados predeterminados.
	- Activado con RACADM: Si activa el inicio de sesión con tarjeta inteligente con RACADM se desactivarán todas las interfaces fuera de banda de<br>Iínea de comandos (incluso SSM, Telnet, conexión serie, RACADM remoto e IPMI e

Haga clic en **Siguiente** para continuar con "[Resumen](#page-34-2)".

#### <span id="page-34-2"></span>**Resumen**

Muestra el resumen de los cambios en la configuración del iDRAC.

Haga clic en **Siguiente** para continuar con "[Confirmación](#page-34-0)".

#### <span id="page-34-0"></span>**Confirmación**

Consulte la pantalla **Resumen** para confirmar los cambios realizados. Puede aplicar esos cambios o cancelarlos todos y salir del asistente **Configuración del**<br>**iDRAC. Si aplica los cambios, aparecerá el mensaje** Please Wai aparecerá una pantalla final de **Confirmación** que indica si los cambios se aplicaron correctamente, si no se aplicaron o si fallaron.

Haga clic en **Terminar** para guardar la configuración y regresar a la pantalla principal de asistentes.

### **Configuración RAID**

Si el sistema cuenta con uno o más controladores RAID PERC compatibles con firmware PERC 6.1 o superior o controladores RAID SAS, tiene la opción de usar<br>el asistente **Configuración de RAID** para configurar un disco virtua

Para ejecutar el asistente **Configuración de RAID**:

- 1. Haga clic en **Configuración de hardware** en el panel de la izquierda.
- 2. Haga clic en **Asistentes de configuración** en el panel de la derecha.
- 3. Haga clic en **Configuración de RAID** para ejecutar el asistente.

Los siguientes pasos lo guiarán a través del asistente **Configuración de RAID**:

- a. "[Ver configuración actual](#page-34-3)"
- b. "[Seleccionar controlador RAID](#page-35-0)"
- c. "[Se encontró una configuración ajena](#page-35-1)"
- d. "[Selección del asistente rápido o avanzado](#page-35-2)"
- e. "[Selección de la configuración básica](#page-35-3)"
- f. "[Sólo en el Asistente rápido: Asignación de repuesto dinámico](#page-36-0)"
- g. "[Sólo en el Asistente rápido: Resumen de revisión](#page-36-1)
- "[Sólo en el Asistente avanzado: Seleccionar discos físicos](#page-36-2)"
- i. "[Sólo en el Asistente avanzado: Configuración adicional](#page-36-3)"
- j. "[Sólo en el Asistente avanzado: Resumen de revisión](#page-37-2)"

#### <span id="page-34-3"></span>**Ver configuración actual**

La pantalla **Ver la configuración actual** muestra los atributos de los discos virtuales que ya estén configurados en los controladores RAID admitidos y<br>conectados al sistema. Tiene dos opciones:

<span id="page-35-4"></span>l Aceptar los discos virtuales existentes sin hacer cambios. Para seleccionar esta opción, haga clic en **Atrás**.

**//** NOTA: Si desea instalar el sistema operativo en un disco virtual existente, verifique que el nivel RAID y el tamaño del disco virtual sean adecuados.

l Elimine todos los discos virtuales existentes y utilice el asistente **Configuración de RAID** para crear un nuevo disco virtual único que se usará como nuevo dispositivo de inicio. Para seleccionar esta opción, haga clic en **Siguiente**.

**M** NOTA: RAID 0 no proporciona redundancia de datos. Los otros niveles RAID ofrecen redundancia de datos y permiten reconstruir datos en caso de que falle el disco.

#### <span id="page-35-0"></span>**Seleccionar controlador RAID**

La pantalla **Seleccionar controlador RAID** muestra todos los controladores RAID conectados al sistema. Seleccione el controlador RAID donde desea crear el disco virtual y haga clic en **Siguiente**.

### <span id="page-35-1"></span>**Se encontró una configuración ajena**

La pantalla **Se encontró una configuración ajena** se muestra sólo si existe una configuración ajena en el controlador RAID seleccionado.

Una configuración ajena es un conjunto de discos físicos que cuenta con una configuración RAID que se introdujo en el sistema pero no lo administra el<br>controlador RAID al cual está conectado. Podría tener una configuración controlador RAID del sistema actual.

Existen dos opciones: **Ignorar la configuración ajena** y **Borrar la configuración ajena**.

- l Si la configuración ajena contiene datos que desea conservar, seleccione **Ignorar la configuración ajena**. Si selecciona esta opción, el espacio del disco donde se encuentra la configuración ajena no estará disponible para utilizarse en un disco virtual nuevo.
- r Para borrar todos los datos en los discos físicos que contengan la configuración ajena, seleccione **Borrar la configuración ajena**. Esta opción libera el en conteguración sipena el en configuración sipera el en en el esp

Haga clic en **Siguiente** después de realizar la selección.

#### <span id="page-35-2"></span>**Selección del asistente rápido o avanzado**

- l Cree un disco virtual mediante el **Asistente rápido** o el **Asistente avanzado**.
- l El **Asistente rápido** sólo le permite seleccionar el nivel RAID. Luego el **Asistente rápido** selecciona una configuración de disco virtual para el usuario para implementar el nivel RAID seleccionado y como opción permite asignar un repuesto dinámico. Seleccione **Asistente rápido** para crear rápidamente<br>un disco virtual utilizando la configuración recomendada.

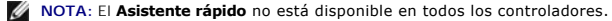

- **NOTA:** Si los discos físicos disponibles están usando los protocolos Serial Attached SCSI (SAS) y Serial ATA (SATA), Dell recomienda que se utilice el **Asistente avanzado**.
- I El Asistente avanzado permite especificar los protocolos que se van a utilizar al crear el conjunto de discos para los discos virtuales. Un conjunto de<br>discos es una agrupación lógica de discos conectados a un controlado

**NOTA:** Dell recomienda tener suficientes conocimientos de RAID y de la configuración del hardware si desea utilizar el **Asistente avanzado**.

<span id="page-35-3"></span>Haga clic en **Siguiente** después de realizar la selección.

### **Selección de la configuración básica**

Seleccione el tipo de RAID para el disco virtual en el menú desplegable **Nivel de RAID**:

- ⊥ RAID 0: Secciona los datos en los discos físicos. RAID 0 no mantiene datos redundantes. Cuando un disco físico falla en un disco virtual RAID 0, no existe un método para recrear los datos. RAID 0 ofrece buen re
- RAID 1: Refleja o duplica datos de un disco físico a otro. Si un disco físico falla, es posible recrear los datos utilizando los datos que se guardaron en el lado reflejado. RAID 1 ofrece buen rendimiento de lectura y un rendimiento promedio de escritura con buena redundancia de dato
- l **RAID 5:** Secciona los datos en los discos físicos y utiliza información de paridad para mantener datos redundantes. Si un disco físico falla, es posible recrear los datos utilizando la información de paridad. RAID 5 ofrece buen rendimiento de lectura y rendimiento más lento de escritura con buena redundancia de datos.
- lace **RAID 6:** Secciona los datos en los discos físicos y utiliza dos conjuntos de información de paridad para lograr una redundancia de datos adicional. Si<br>uno o dos discos físicos fallan, es posible recrear los datos uti
- l **RAID 10:** Combina discos físicos reflejados con seccionamiento de datos. Si un disco físico falla, es posible recrear los datos mediante los datos reflejados. RAID 10 ofrece buen rendimiento de lectura y de escritura con buena redundancia de datos.
- n RAID 50: una matriz de dos niveles que utiliza múltiples conjuntos de RAID 5 en una matriz individual. Se puede producir una falla en un disco físico en contiplity cada uno de los RAID 5 sin que se pierdan datos en toda

<span id="page-36-4"></span>falla y se produce la reconstrucción, el rendimiento disminuye, el acceso a los datos/ programas es más lento y se ven afectadas las velocidades de transferencia en la matriz.

. RAID 60: Combina la configuración simple por bandas de nivel de bloque de RAID 0 con la doble paridad distribuida de RAID 6. El sistema debe tener,<br>al menos, ocho discos físicos para poder utilizar RAID 60. Dado que R conjuntos de RAID 6 sin que se produzca la pérdida de datos. Las fallas que se producen mientras un disco físico se está reconstruyendo en un<br>conjunto de RAID 6 no producen pérdida de datos. RAID 60 posee una tolerancia a debe fallar más de la mitad de la cantidad total de discos físicos.

**NOTA:** El tamaño del disco virtual se calcula automáticamente y se muestra en el campo **Tamaño**. No es posible modificar el tamaño del disco virtual.

Si usa el **Asistente rápido**, continúe con ["Sólo en el Asistente rápido: Asignación de repuesto dinámico](#page-36-0)."

<span id="page-36-0"></span>Si usa el **Asistente avanzado**, haga clic en **Siguiente** para continuar con "[Sólo en el Asistente avanzado: Seleccionar discos físicos](#page-36-2)".

#### **Sólo en el Asistente rápido: Asignación de repuesto dinámico**

Para asignar un repuesto dinámico al disco virtual, seleccione la casilla **Asignar un disco de repuesto dinámico**; de lo contrario, deseleccione la casilla.

**A** NOTA: Un repuesto dinámico es un disco físico de copia de seguridad sin usar que puede servir para recrear datos a partir de un disco virtual redundante. Un repuesto dinámico sólo puede utilizarse con un nivel RAID redundante. Los repuestos dinámicos también presentan requisitos de<br>tamaño del disco físico. El tamaño del repuesto dinámico debe ser igual o mayor a

<span id="page-36-1"></span>Haga clic en **Siguiente** y continúe con "[Sólo en el Asistente rápido: Resumen de revisión](#page-36-1)"

#### **Sólo en el Asistente rápido: Resumen de revisión**

Revise los atributos de disco virtual seleccionados antes de crear un disco virtual.

**PRECAUCIÓN:** Al hacer clic en el botón **Terminar** se eliminarán todos los discos virtuales existentes, menos las configuraciones ajenas que deban mantenerse, según usted haya indicado. Se perderán todos los datos de los discos virtuales eliminados.

Haga clic en **Terminar** para crear un disco virtual con los atributos que se muestran.

O bien:

Si desea volver a la pantalla anterior para revisar o cambiar las selecciones, haga clic en **Atrás**. Para salir del asistente sin hacer cambios, haga clic en **Cancelar**.

**NOTA:** Si desea tener mayor control sobre los atributos del disco virtual, haga clic en **Cancelar** y utilice el **Asistente avanzado** para crear un disco virtual.

#### <span id="page-36-2"></span>**Sólo en el Asistente avanzado: Seleccionar discos físicos**

Utilice la pantalla **Seleccionar discos físicos** para elegir los discos físicos que se utilizarán para el disco virtual. La cantidad de discos físicos necesarios para el disco virtual varía según el nivel RAID. En la pantalla se indica la cantidad mínima y máxima de discos físicos necesarios para el nivel RAID.

- 1 Seleccione el protocolo para el conjunto de discos en el menú desplegable Protocolo: Serial Attached SCSI (SAS) o Serial ATA (SATA). Las unidades<br>SAS se utilizan para alto rendimiento, mientras que las SATA ofrecen una
	- **NOTA**: Un conjunto de discos es una agrupación lógica de discos físicos que permite la creación de uno o más discos virtuales. El protocolo es el<br>tipo de tecnología que se utiliza para implementar RAID.
- l Seleccione el tipo de medios para el conjunto de discos en el menú desplegable **Tipo de medios**: **Unidades de disco duro** o **Discos de estado sólido**. Para almacenar datos, las unidades de disco duro utilizan medios magnéticos de rotación tradicionales, mientras que los discos de estado sólido implementan memoria flash.
- l Seleccione la longitud del tramo desde el menú desplegable **Seleccionar longitud del tramo**. El valor de longitud del tramo se refiere a la cantidad de discos físicos que se incluyen en cada tramo.
	- **NOTA:** La longitud del tramo sólo se aplica a RAID 10, RAID 50 y RAID 60. El menú desplegable **Seleccionar longitud del tramo** se activará sólo si el usuario seleccionó RAID-10, RAID-50 o RAID 60.
- ⊥ Seleccione los discos físicos utilizando las casillas en la parte inferior de la pantalla. La selección de disco físico debe cumplir con los requisitos de nivel<br>RAID y la longitud de tramo. Si desea seleccionar todos lo

<span id="page-36-3"></span>Haga clic en **Siguiente** después de realizar la selección.

#### **Sólo en el Asistente avanzado: Configuración adicional**

Utilice la pantalla **Configuración adicional** para especificar las políticas de caché y el tamaño del elemento de la sección. También es posible asignar un<br>repuesto dinámico al disco virtual.

<span id="page-37-0"></span>**NOTA:** El tamaño del disco virtual se calcula automáticamente y se muestra en el campo **Tamaño**. El usuario no puede cambiar el tamaño del disco virtual.

⊥ Seleccione el tamaño del elemento de la sección en el menú desplegable **Tamaño del elemento de la sección**. El tamaño del elemento de la sección es<br>Ia cantidad de espacio del disco que consume una sección en cada disco

**NOTA:** El menú desplegable **Tamaño del elemento de la sección** podría contenr más opciones de las que aparecieron inicialmente en la pantalla.<br>Utilice las teclas de flecha hacia arriba y hacia abajo para mostrar todas las

- l Seleccione la política de lectura en el menú desplegable **Política de lectura**.
	- ¡ **Lectura anticipada**: El controlador lee sectores secuenciales del disco virtual cuando busca datos. La opción Lectura anticipada puede mejorar el rendimiento del sistema si se escriben los datos en sectores secuenciales del disco virtual.
	- Sin lectura anticipada: El controlador no utiliza la política de lectura anticipada. La política Sin lectura anticipada puede mejorar el rendimiento<br>del sistema si los datos son aleatorios y no se escriben en sectores s
	- ¡ **Lectura anticipada adaptativa**: El controlador inicia la política Lectura anticipada sólo si las solicitudes de lectura más recientes tuvieron acceso a los sectores secuenciales del disco. Si las solicitudes de lectura recientes tuvieron acceso a sectores aleatorios del disco, el controlador utiliza la política Sin lectura anticipada.
- l Seleccione la política de escritura en el menú desplegable **Política de escritura**.
	- ¡ **Escritura simultánea**: El controlador envía una señal de terminación de la solicitud de escritura sólo una vez que los datos se hayan escrito en el disco. La política Escritura simultánea ofrece mejor seguridad para los datos que la política Escritura no simultánea, ya que el sistema supone que los datos están disponibles sólo si se han escrito en el disco.
	- **Escritura no simultánea**: El controlador envía una señal de terminación de la solicitud de escritura tan pronto los datos estén en la caché del<br>Controlador pero aún no se hayan escrito en el disco. La política Escritur seguridad de los datos es inferior debido a que una falla del sistema podría evitar que los datos se escriban en el disco.
	- ¡ **Forzar escritura no simultánea**: La caché de escritura se activa sin importar si el controlador tiene una batería que funcione. Si el controlador no tiene una batería operativa, podrían perderse datos ante una falla de alimentación.
- r Para asignar un repuesto dinámico al disco virtual, seleccione la casilla **Asignar un disco de repuesto dinámico**. Un repuesto dinámico es un disco físico "<br>de copia de seguridad sin usar que puede servir para recrear da
- l Seleccione el disco físico que se utilizará como repuesto dinámico en el menú desplegable **Disco de repuesto dinámico**.
	- NOTA: Un repuesto dinámico sólo puede utilizarse con un nivel RAID redundante. Los repuestos dinámicos también presentan requisitos de<br>tamaño del disco físico. El repuesto dinámico no puede ser más pequeño que el disco fís de RAID y la disponibilidad del disco físico no cumplen con estos requisitos, la casilla **Asignar disco de repuesto dinámico** estará desactivada.

<span id="page-37-2"></span>Haga clic en **Siguiente** después de realizar la selección.

#### **Sólo en el Asistente avanzado: Resumen de revisión**

La pantalla **Resumen** muestra los atributos de los discos virtuales según lo que seleccionó.

**△ PRECAUCIÓN:** Al hacer clic en el botón Terminar se eliminarán todos los discos virtuales existentes, menos las configuraciones ajenas que deban nantenerse, según usted haya indicado. Se perderán todos los datos de los discos virtuales eliminad

Haga clic en **Terminar** para crear un disco virtual con los atributos que se muestran.

O bien:

Si desea volver a la pantalla anterior para revisar o cambiar las selecciones, haga clic en **Atrás**. Para salir del asistente sin hacer cambios, haga clic en **Cancelar**.

### <span id="page-37-1"></span>**Configuración avanzada**

Utilice la opción **Configuración avanzada** para modificar los valores avanzados.

- 1. Seleccione **Configuración de hardware** en el menú de la izquierda
- 2. Haga clic en **Configuración avanzada** en el panel de la derecha.
- 3. Seleccione el dispositivo que desea configurar.
- **NOTA:** Según los cambios que se realicen en los parámetros de configuración, se puede mostrar el siguiente mensaje: **Una o más de las configuraciones requieren que se reinicie el sistema para poder guardarse y activarse. ¿Desea reiniciar ahora?** Puede seleccionar No y continuar<br>realizando modificaciones adicionales a la configuración o realizar otras ta durante el próximo inicio del sistema.

La configuración de hardware de USC - LCE permite configurar otros dispositivos por medio de la infraestructura de interfaz humana (HII). HII es un método<br>estándar de UEFI para ver y para establecer la configuración de un

A partir de la versión actual de USC - LCE, la configuración predeterminada del servidor contiene variantes para dos tipos de dispositivos que se admiten en la configuración avanzada de hardware: El **BIOS** y el **NIC**.

- <span id="page-38-0"></span>ı La configuración del BIOS es muy similar a la utilidad de configuración actual (se accede al presionar la tecla <F2> durante el inicio del sistema); sin<br>embargo, HII sólo puede tener acceso a un subconjunto de utilidade
- ⊥ La configuración del NIC representa distintos atributos del NIC, algunos de los cuales podían verse en la memoria de sólo lectura (ROM) opcional del<br>controlador. Sin embargo, muchos de estos atributos anteriormente se p

#### Según la configuración de su sistema, es posible que también aparezcan otros tipos de dispositivos en la configuración avanzada, siempre que sean compatibles con el estándar de configuración de HII. **El asistente Configuración avanzada** permite configurar lo siguiente:

- l Configuración del BIOS del sistema
- l Adaptador Intel Pro/1000 PT para servidor
- l Adaptador Intel Pro/1000 PT de doble puerto para servidor
- l Adaptador Intel Gigabit VT de puerto cuádruple para servidor
- l Adaptador Intel 10 Gigabit AF DA de doble puerto para servidor
- l Adaptador Intel 10 Gigabit AT de puerto para servidor
- l Adaptador Intel 10 Gigabit XF SR de puerto para servidor
- l Broadcom (puerto doble) 10G KX4
- l Broadcom (puerto cuádruple) GBE
- l Intel (puerto cuádruple) GBE
- l Intel (puerto doble) 10G KX4
- l Broadcom (puerto doble) 10G SFP+
- l Broadcom (puerto cuádruple) 10/100/1000 BASET
- l Intel (puerto cuádruple) 10/100/1000 BASET
- l Intel (puerto doble) 10/100/1000 BASET
- l Ethernet Gigabit NetXtreme de Broadcom
- l Broadcom 5709C NetXtreme II GigE
- 1 Broadcom 5709C NetXtreme II GigE
- 1 Broadcom 57710 NetXtreme II 10GigE

NOTA: Los NIC Broadcom integrados se controlan por el BIOS y por la configuración que se guarda en el mismo dispositivo. Como resultado, el campo<br>Protocolo de inicio en HII de los NIC integrados no tienen ningún efecto; en capacidad de inicio, **Activado con PXE** para usar el NIC con inicio de PXE, o **Activado con iSCSI** para usar el NIC para iniciar desde un destino iSCSI.

# <span id="page-38-1"></span>**Configuración de un servidor FTP local**

Si los usuarios de su organización utilizan una red privada sin acceso a sitios externos, específicamente ftp.dell.com, puede proporcionar actualizaciones de<br>plataforma desde un servidor FTP de configuración local. Los usu Dell a través del servidor FTP local, en lugar de hacerlo a través de **ftp.dell.com**.

**NOTA:** Los usuarios que tengan acceso a **ftp.dell.com** a través de un servidor proxy no necesitan un servidor FTP local.

**NOTA:** Visite el sitio **ftp.dell.com** periódicamente para asegurarse de que el servidor FTP local cuente con las actualizaciones más recientes.

# **Requisitos para un servidor FTP local**

Los siguientes requisitos corresponden a la configuración de un servidor FTP local.

- l El servidor FTP local debe admitir el acceso de usuarios anónimos. Esto significa que el servidor FTP local no debe pedir la autentificación de ningún usuario.
- l El servidor FTP local debe utilizar el puerto predeterminado (21).
- Debe utilizar el asistente **Configuración de USC** para configurar la tarjeta de red en el sistema antes de acceder a configuraciones desde el servidor<br>FTP local. Consulte "<u>Uso del asistente Configuración de USC</u>" para obt  $'$  para obtener más información.

# **Creación de un servidor local FTP mediante el DVD Dell Server Updates**

- 1. Descargue el archivo de imagen ISO de *Dell Server Updates* a su sistema desde el sitio web de asistencia de Dell (**support.dell.com**) y grábelo en un DVD.
- 2. Copie todos los archivos de la carpeta **repositorio** del DVD que acaba de crear y péguelos en el directorio raíz del servidor FTP local.
- 3. Cree una carpeta con el nombre **catálogo** en el directorio raíz del servidor local FTP y traslade los archivos catalog.xml.gz y catalog.xml.gz.sign desde<br>el directorio raíz del servidor FTP a la carpeta catálogo que aca

<span id="page-39-0"></span>4. Utilice el servidor FTP local para actualizar la plataforma.

# **Acceso a las actualizaciones en un servidor FTP local**

Los usuarios de la organización necesitan saber la dirección IP del servidor FTP local para poder especificar el repositorio en línea cuando utilicen el asistente **Implementación del sistema operativo**.

Si los usuarios acceden al servidor FTP local a través de un servidor proxy, necesitarán disponer de la siguiente información para el servidor proxy:

- l La dirección IP o nombre del host del servidor proxy
- l Número de puerto del servidor proxy
- l Nombre de usuario requerido para la autentificación en el servidor proxy
- l Contraseña requerida para la autentificación en el servidor proxy
- l Tipo de servidor proxy

# <span id="page-39-1"></span>**Configuración de un servidor USB local**

Si los usuarios de su organización utilizan una red privada sin acceso a sitios externos, específicamente **ftp.dell.com**, puede proporcionar actualizaciones de plataforma desde un servidor FTP de configuración local.

El dispositivo USB que se utilice como repositorio debe tener capacidad para 3 GB de contenido por lo menos.

Los usuarios que tengan acceso a **ftp.dell.com** a través de un servidor proxy no necesitan un dispositivo USB.

Para obtener las actualizaciones más recientes, descargue la imagen ISO de *Dell Server Updates* más reciente para su sistema desde el sitio web de asistencia de Dell en **support.dell.com**.

# **Creación de un servidor local FTP mediante el DVD Dell Server Updates**

Para crear un repositorio en un dispositivo USB local mediante el DVD *Dell Server Updates* :

- 1. Descargue el archivo de imagen ISO de *Dell Server Updates* a su sistema desde el sitio web de asistencia de Dell (**support.dell.com**) y grábelo en un DVD.
- 2. Copie todos los archivos de la carpeta **repository** del DVD que acaba de crear y péguelos en el directorio raíz del dispositivo USB.
- 3. Cree una carpeta con el nombre **catálogo** en el directorio raíz del servidor local USB y traslade los archivos **catalog.xml.gz** y **catalog.xml.gz.sign** desde el directorio raíz del servidor USB a la carpeta **catálogo** que acaba de crear.
- 4. Utilice ese dispositivo USB para la actualización de la plataforma.

[Regresar a la página de contenido](file:///E:/Software/smusc/smlc/lc_1_2/sp/ug/HTML/index.htm)